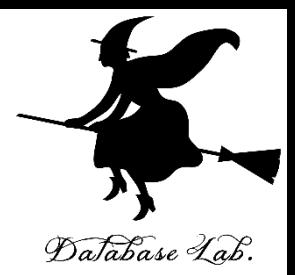

## **Microsoft Azure Cognitive Services を Python で使ってみる**

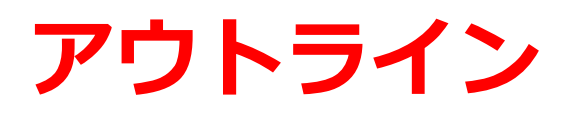

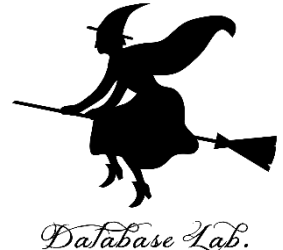

- **1. Microsoftアカウントの作成** 新しいメールアドレスを取得することも可能
- **2. 無料 Azure アカウントの作成**

クレジットカードが必要

各自でよく確認すること

- 3. **Microsoft Azure ポータルを開く**
- 4. **Microsoft Azure Computer Vision の「デモ」をみて みる**
- **5. Microsoft Azure Cognitive Services の購読(サブス クライブ)**
- **6. 使ってみる**

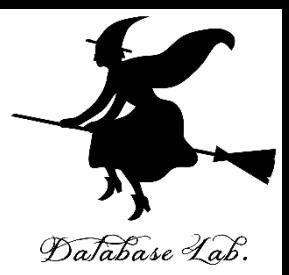

# **1. Microsoftアカウントの作成**

## **Microsoftアカウントの作成**

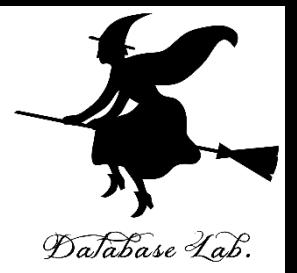

① **Microsoftアカウント**の Web ページを開く

[https://account.microsoft.com](https://account.microsoft.com/)

## ②「**Microsoft アカウントでサインイン**」 を選択し て、「**作成**」を選択

■ Microsoft | アカウント アカウントを管理する アカウントの管理 よくあるご質問

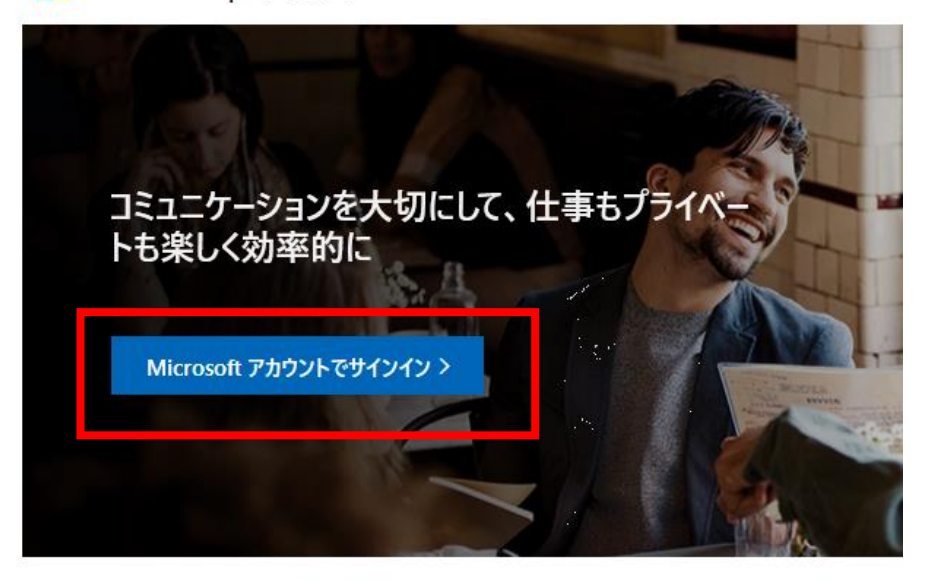

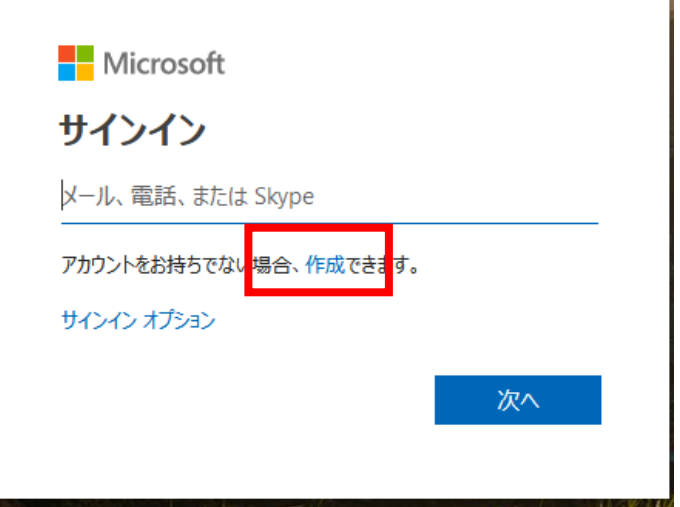

#### ③ Microsoft アカウントの作成で,**新しいメール アドレスを取得**したい場合 Database Lab.

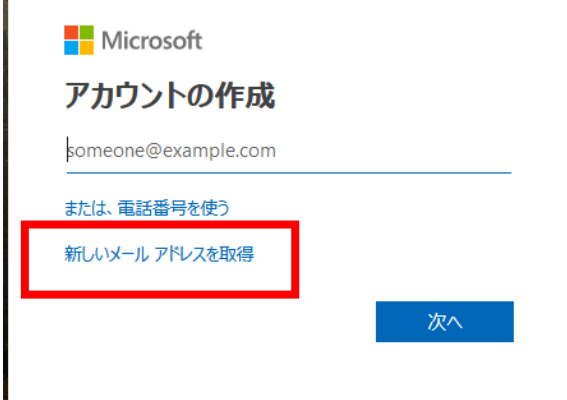

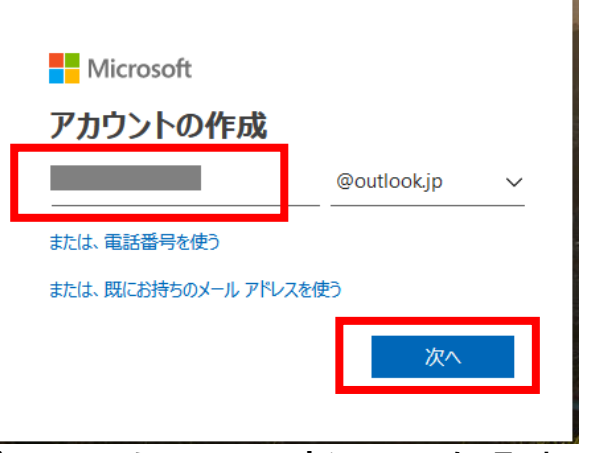

新しいメールアドレスを入れる.すでに他の人に 使われていなければ,取得できる

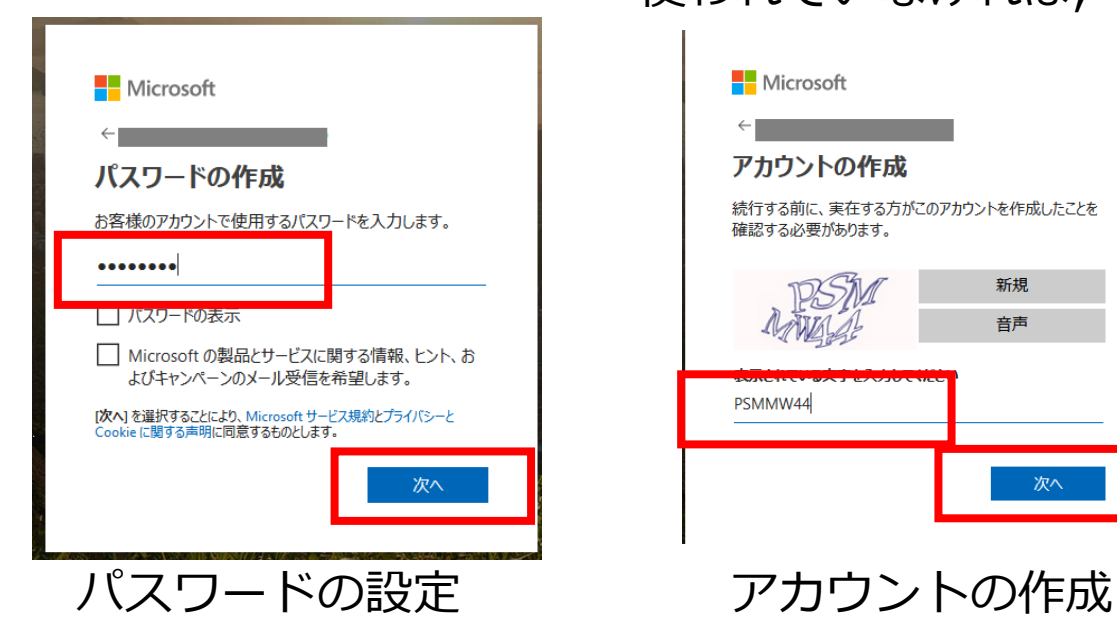

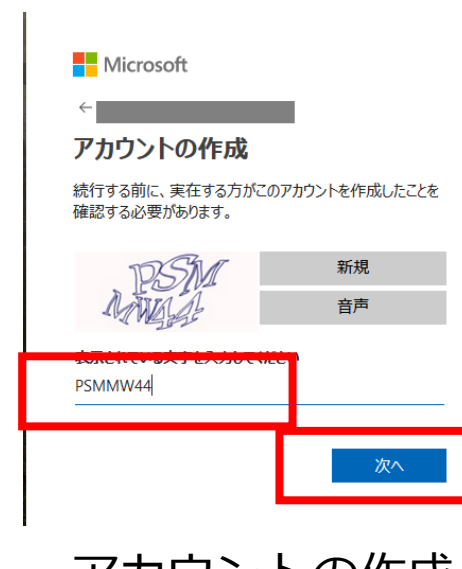

取得したメールアドレス はあとで使うので 覚えておく

5

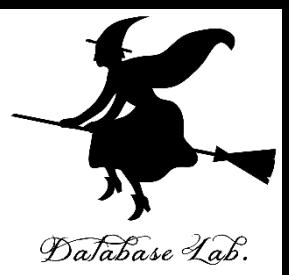

## **2. 無料 Azure アカウントの作成**

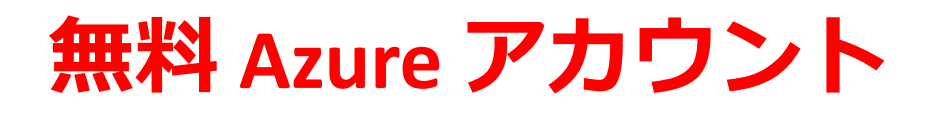

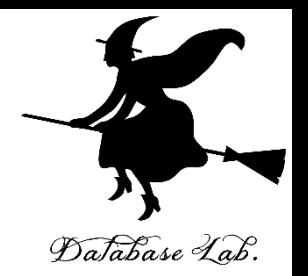

- •無料で、Microsoft Azure の機能を試用するた めのアカウント
- **住所や,クレジットカードの登録**が必要
- **利用期間の期限**あり
- 「今すぐ購入する」などをクリックすると, **有料版にアップグレード**され,全機能を使え る

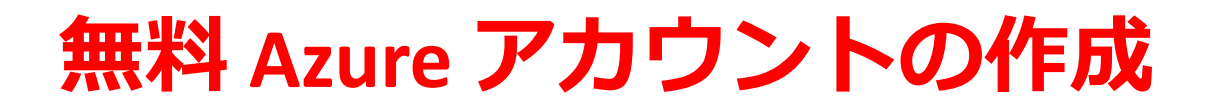

#### ① Web ブラウザで, Microsoft Azure の Web ページ ジを開く

<https://docs.microsoft.com/ja-jp/azure/>

## ② 「**無料アカウント**」をクリック

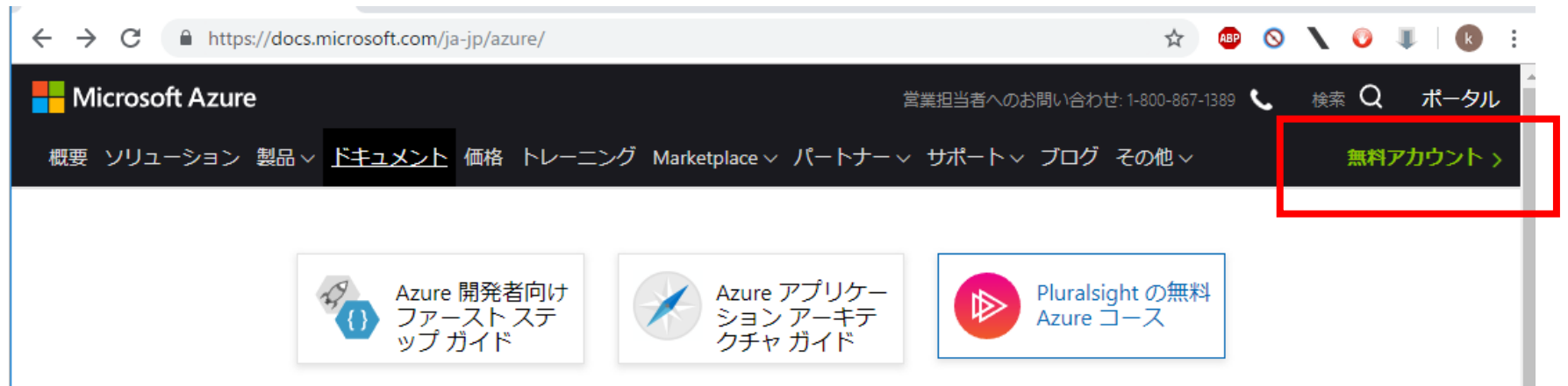

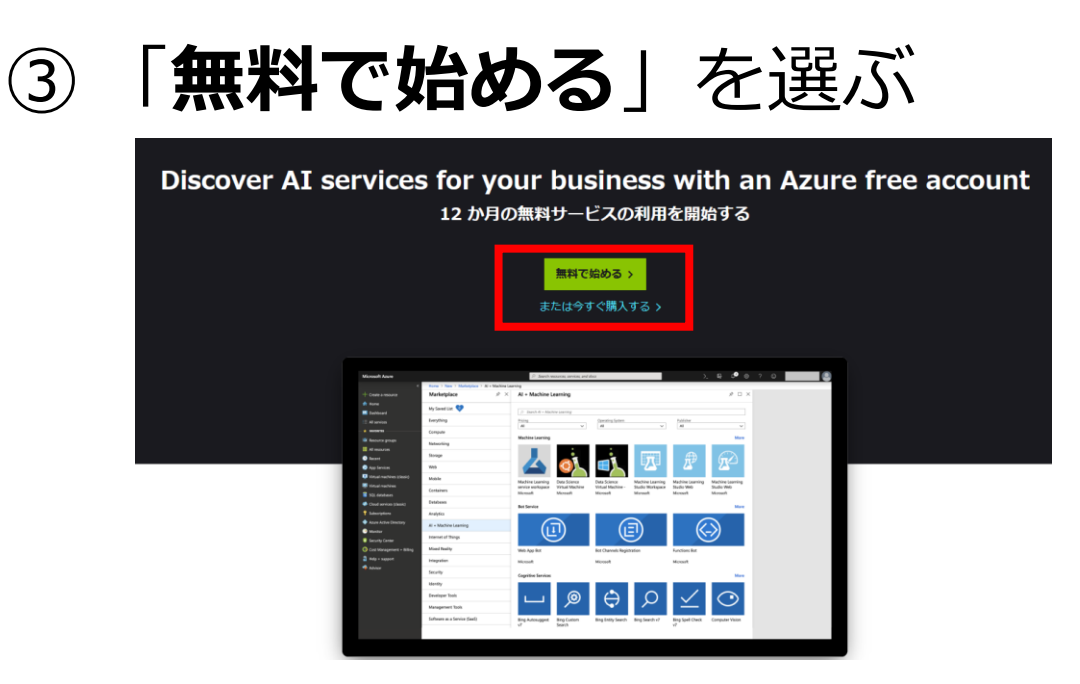

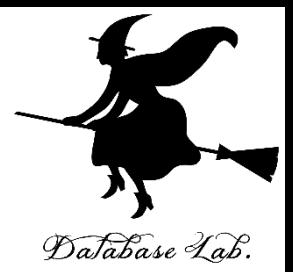

#### **Microsoftアカウント**でサインインする.**メールア ドレス**と**パスワード**を入れる

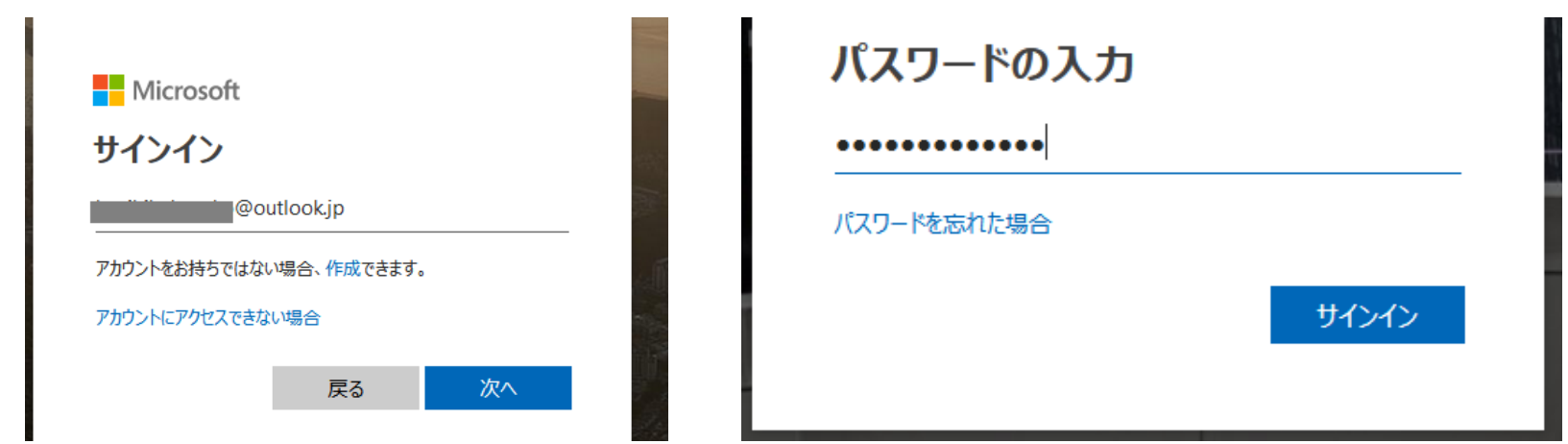

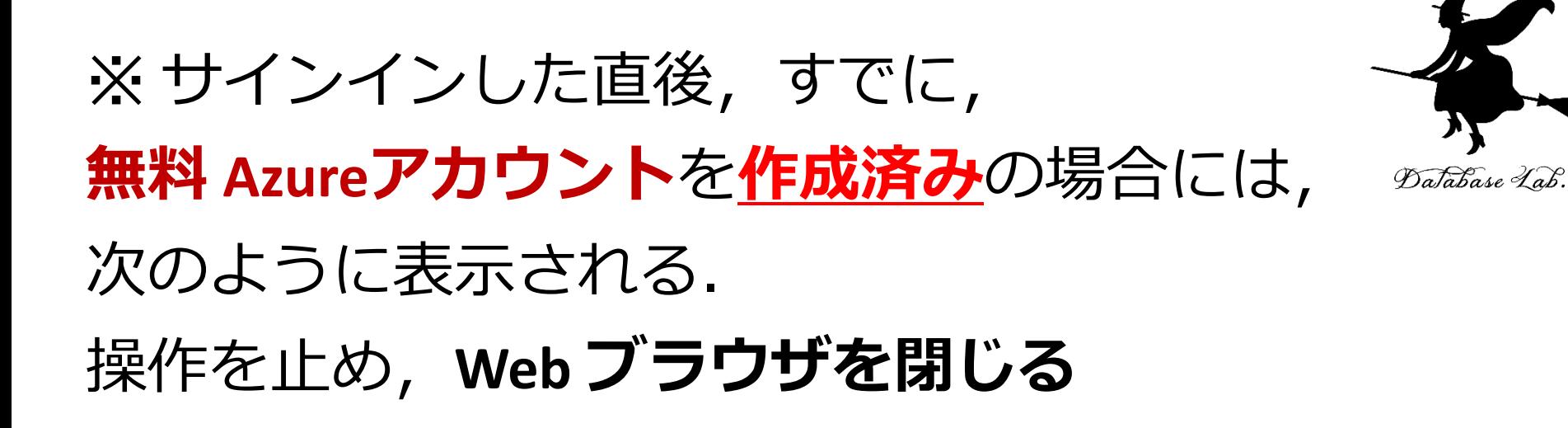

Microsoft Azure

## 既にサブスクリプションをお持ちのよう です。

Azure の無料アカウントは、新規ユーザーのみご利用が可能で、お 客様ごとに1つに限定されています。

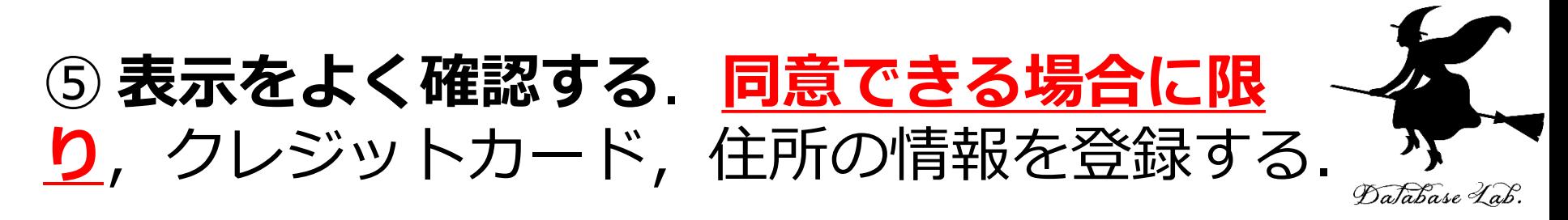

#### 業務等で使うとき,「個人」の情報を登録するのはふさ わしくないという考え方もある

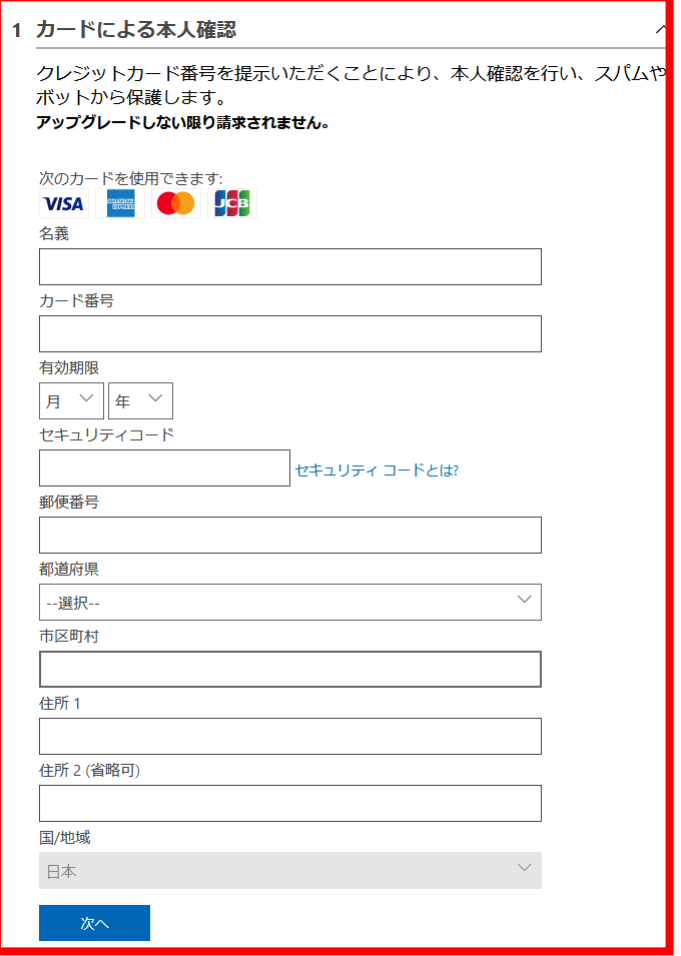

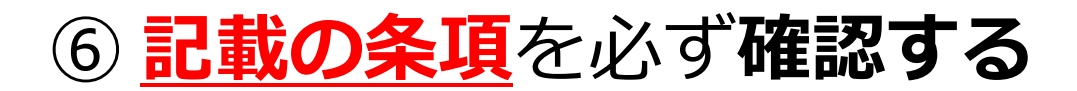

#### 2 アグリーメント

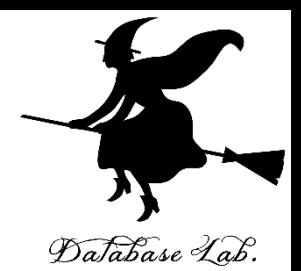

 $\curvearrowright$ 

サブスクリプション契約、オファーの詳細、プライバシーに関する声明に同意します。

Microsoft からの情報、ヒント、特典、または Azure に関して選択したパートナーに関する情 報 (Azure ニュースレターと価格の更新を含む)、および他の Microsoft 製品とサービスに関す る情報を受け取ります。

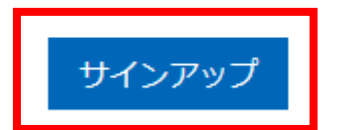

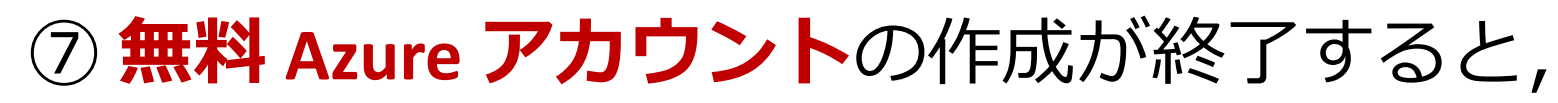

#### ようこそ画面に変わる

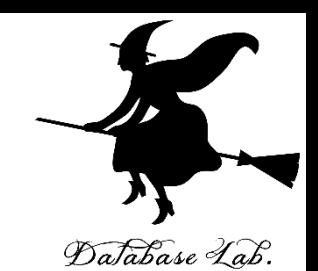

Microsoft Azure ─ ソリューション 製品 ▽ ― ドキュメント 価格 トレーニング Marketpla Azure へようこそ Azure の新しい無料アカウントで開始するためのリソースはこちら Azure Portal を続行する >

#### ⑧ **Microsoftアカウント**でサインインしているのを, 一度**サインアウト**する

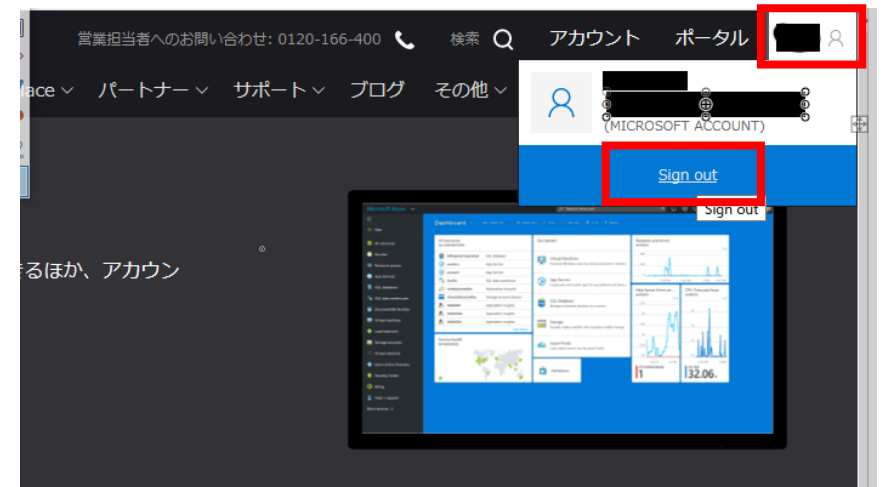

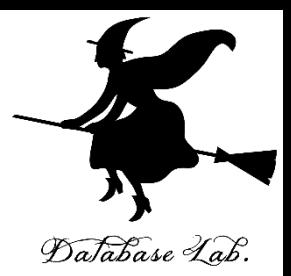

## **3. Microsoft Azure ポータルを開く**

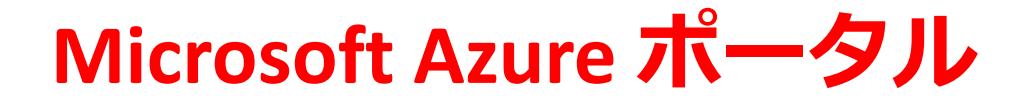

- さまざまなサービスの利用のためのポータル Database Lab.
- **Azureアカウント**が必要

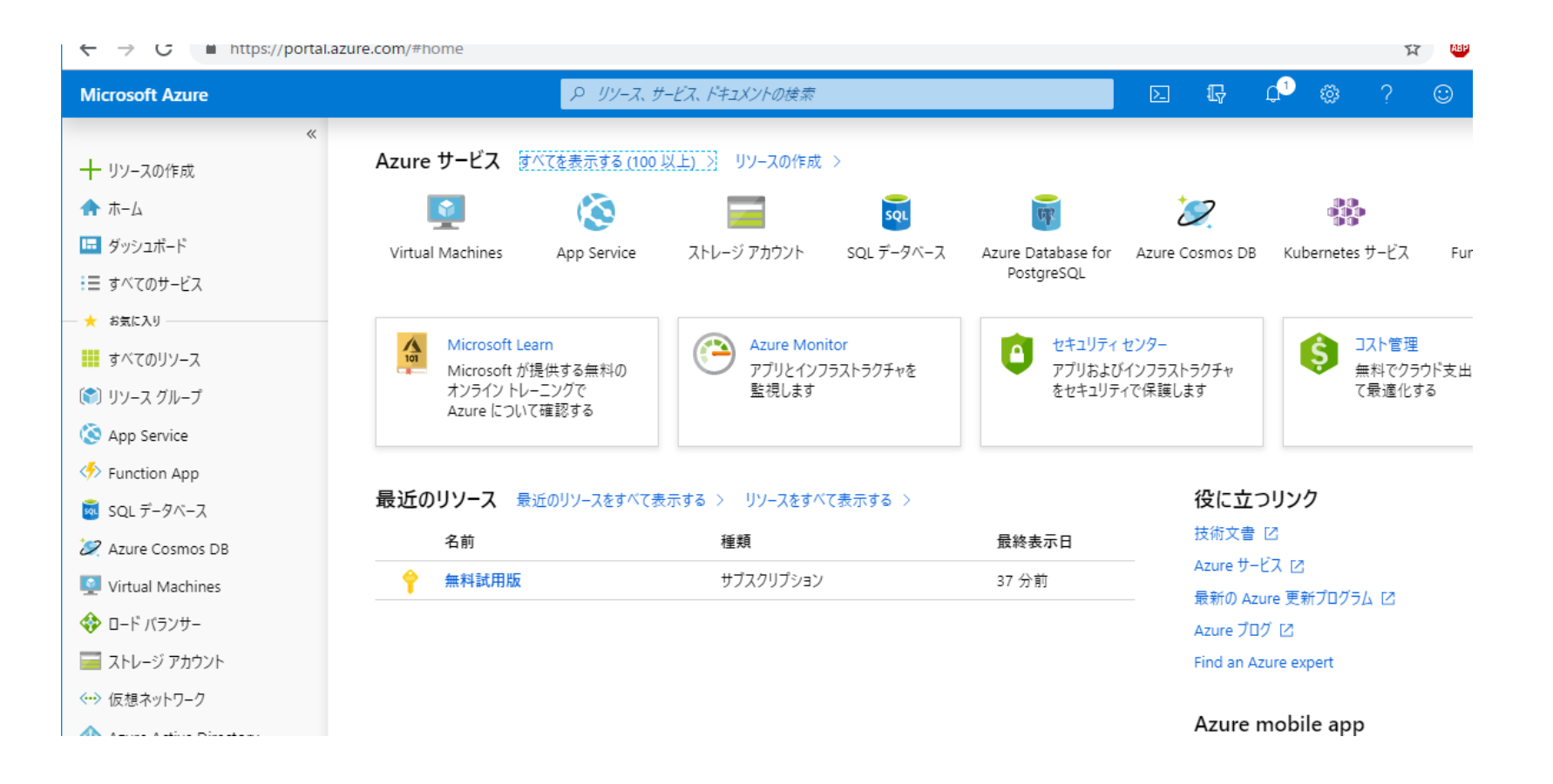

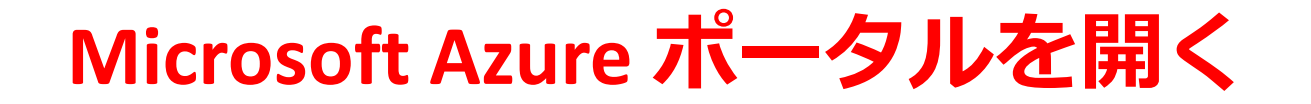

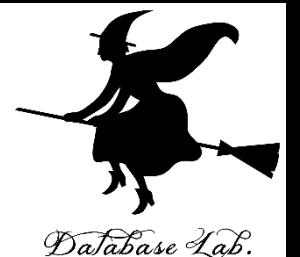

#### ① **Azure アカウント**が作成できたことを確認す るために,**Microsoft Azure ポータル**の Web ペー ジを開く

## **https://portal.azure.com/**

#### ② **Microsoftアカウント**でサインインする.**メー ルアドレス**と**パスワード**を入れる

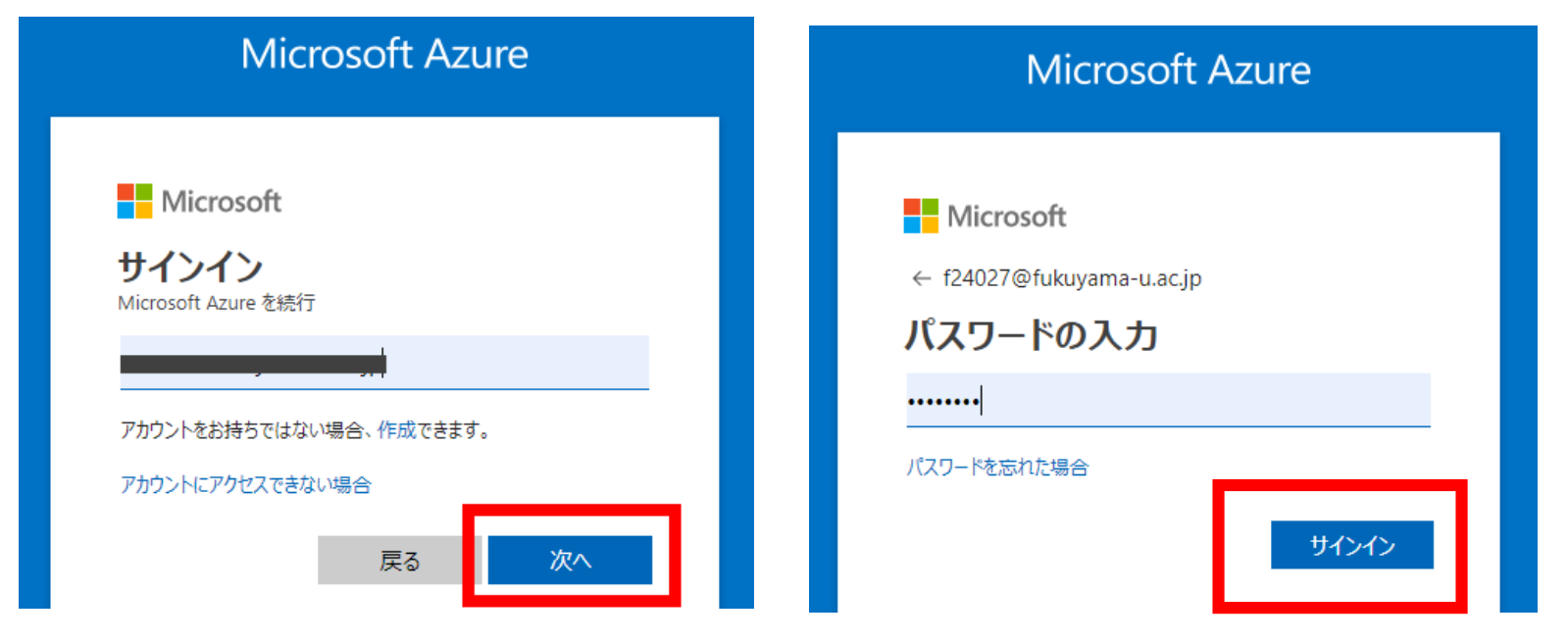

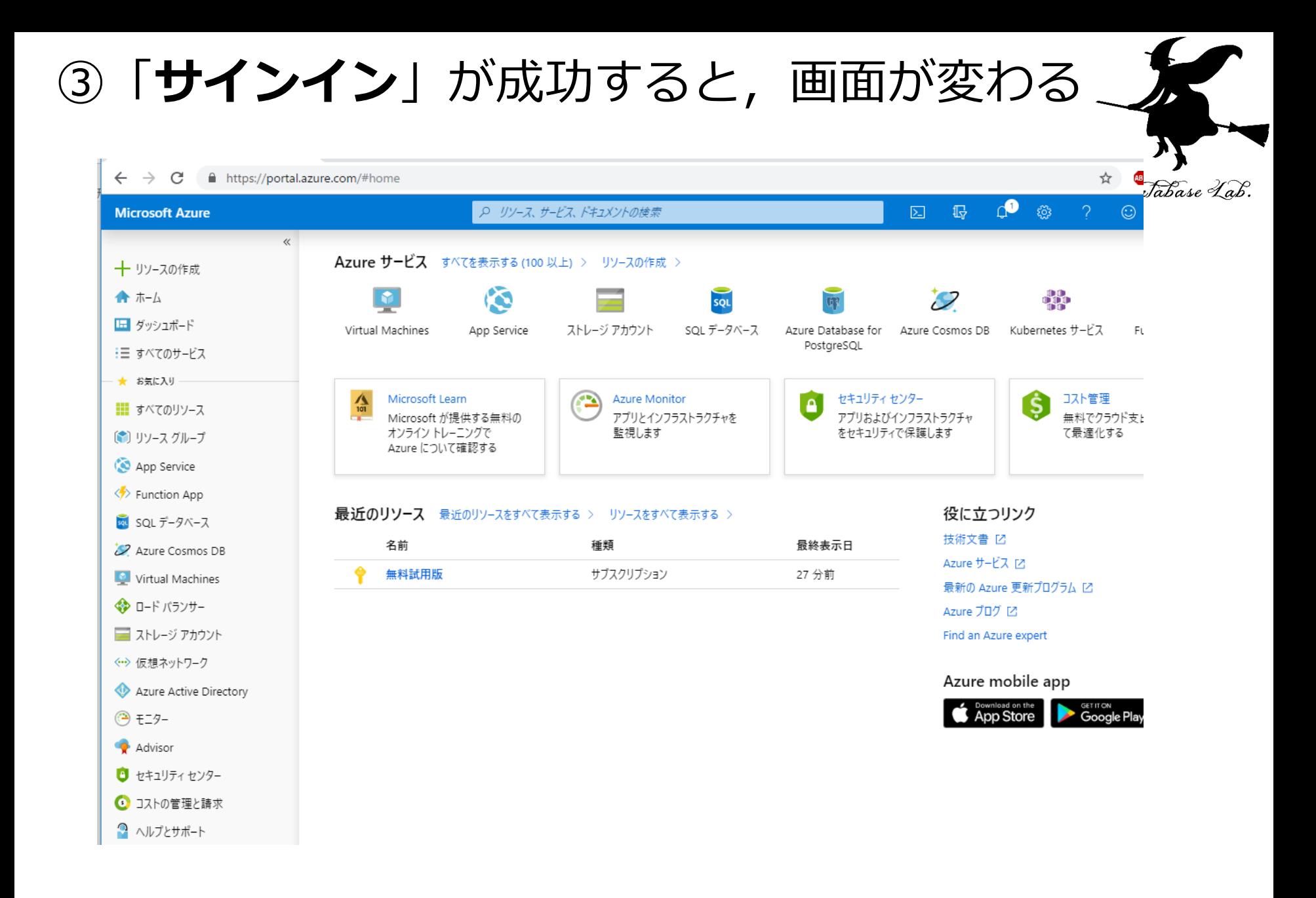

17

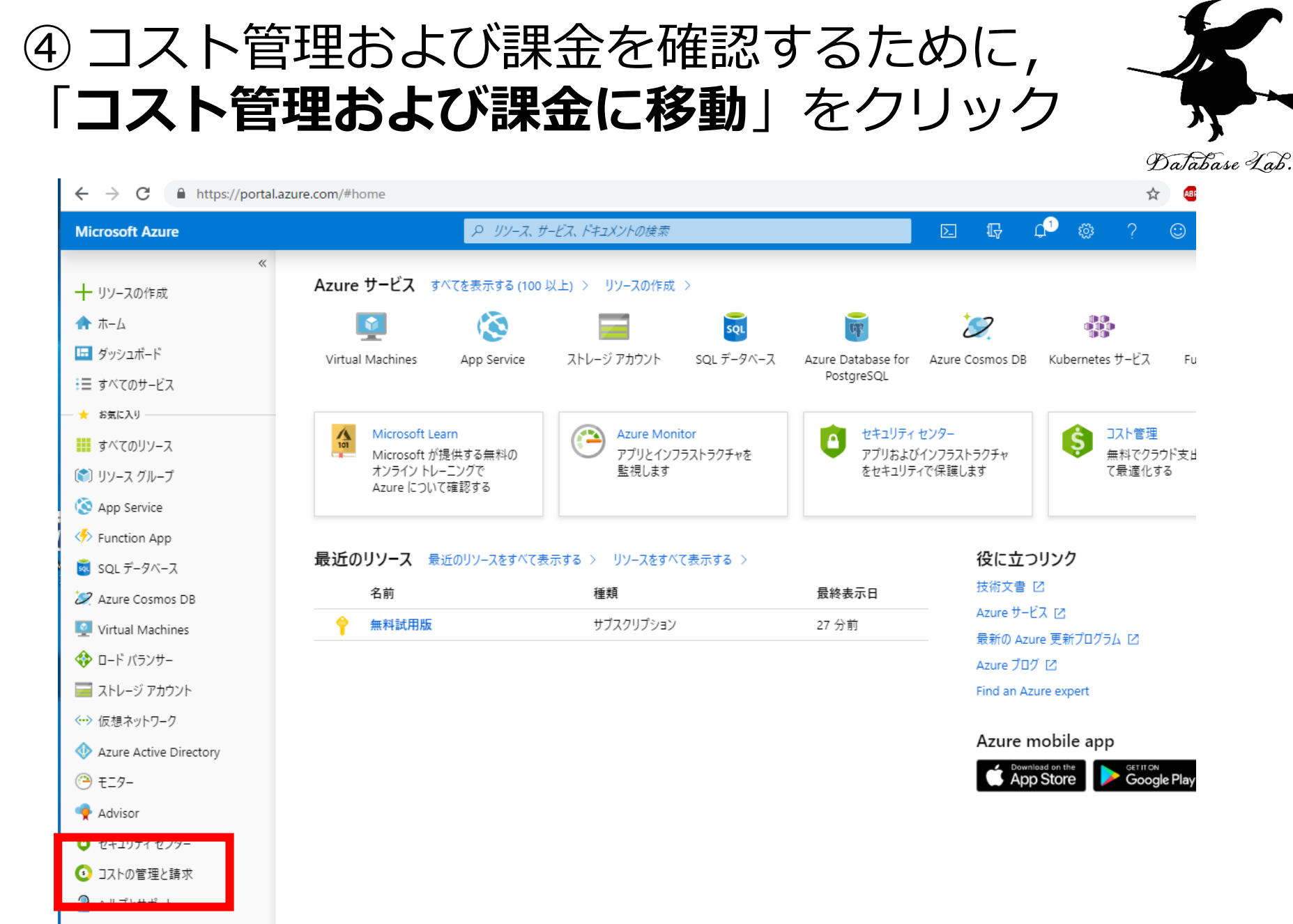

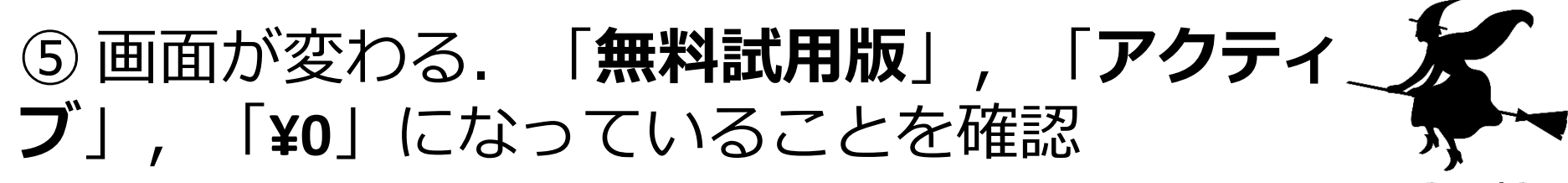

Database Lab.

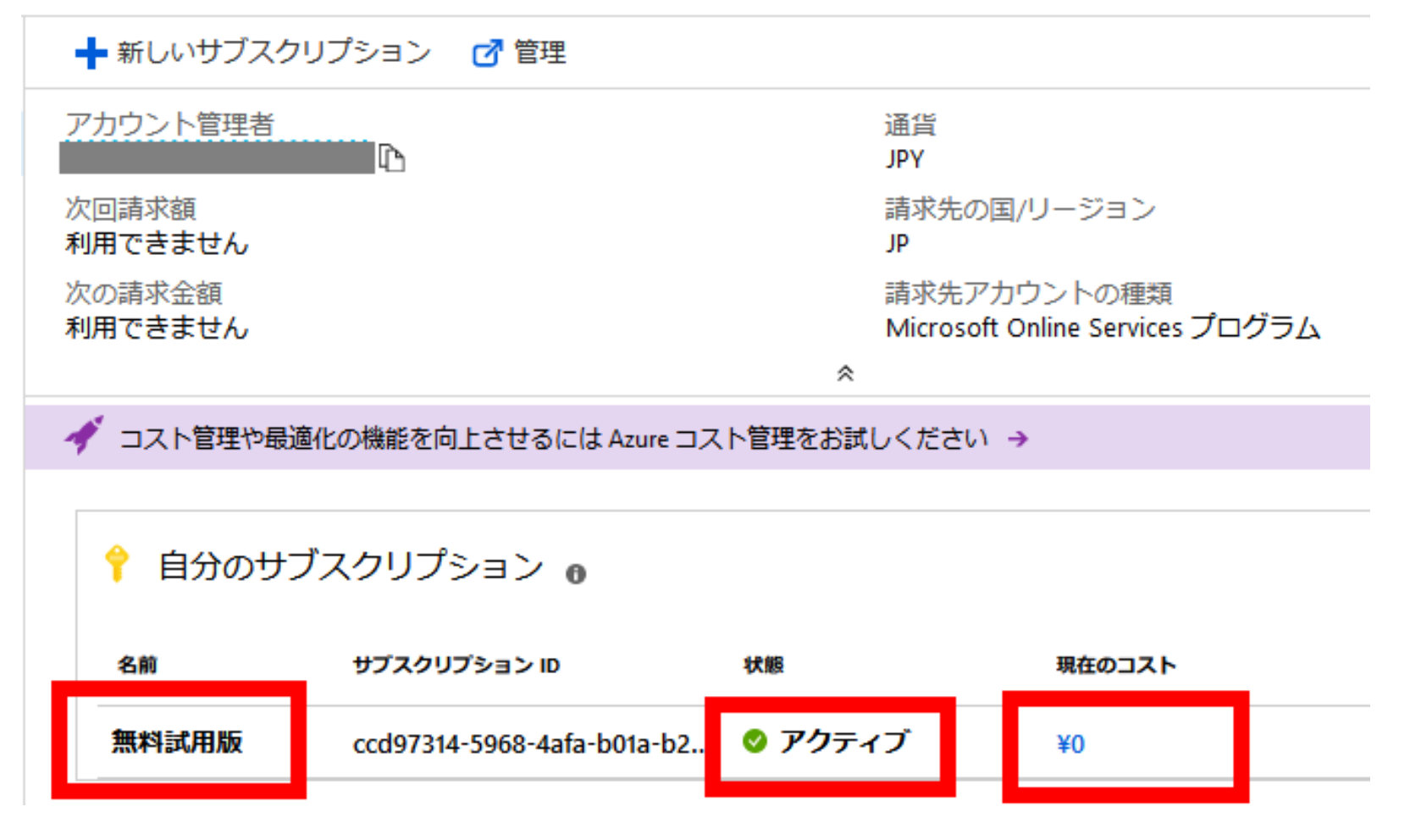

<sup>19</sup> コスト管理および課金は,**こまめに確認すること**

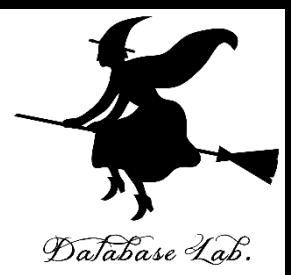

## **4. Microsoft Azure Computer Vision の 「デモ」をみてみる**

#### **Microsoft Azure Computer Vision に サインインし,「デモ」をみてみる**

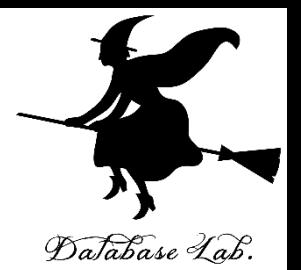

① Web ブラウザで, Microsoft Azure Computer Vision の Web ページを開く

https://azure.microsoft.com/ja[jp/services/cognitive-services/computer-vision/](https://azure.microsoft.com/ja-jp/services/cognitive-services/computer-vision/)

### ② スクロールし,「**一般提供に関する情報画 像内の印字されたテキストと手書きのテキス トの両方の読み取り**」を見る

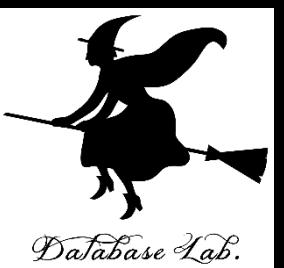

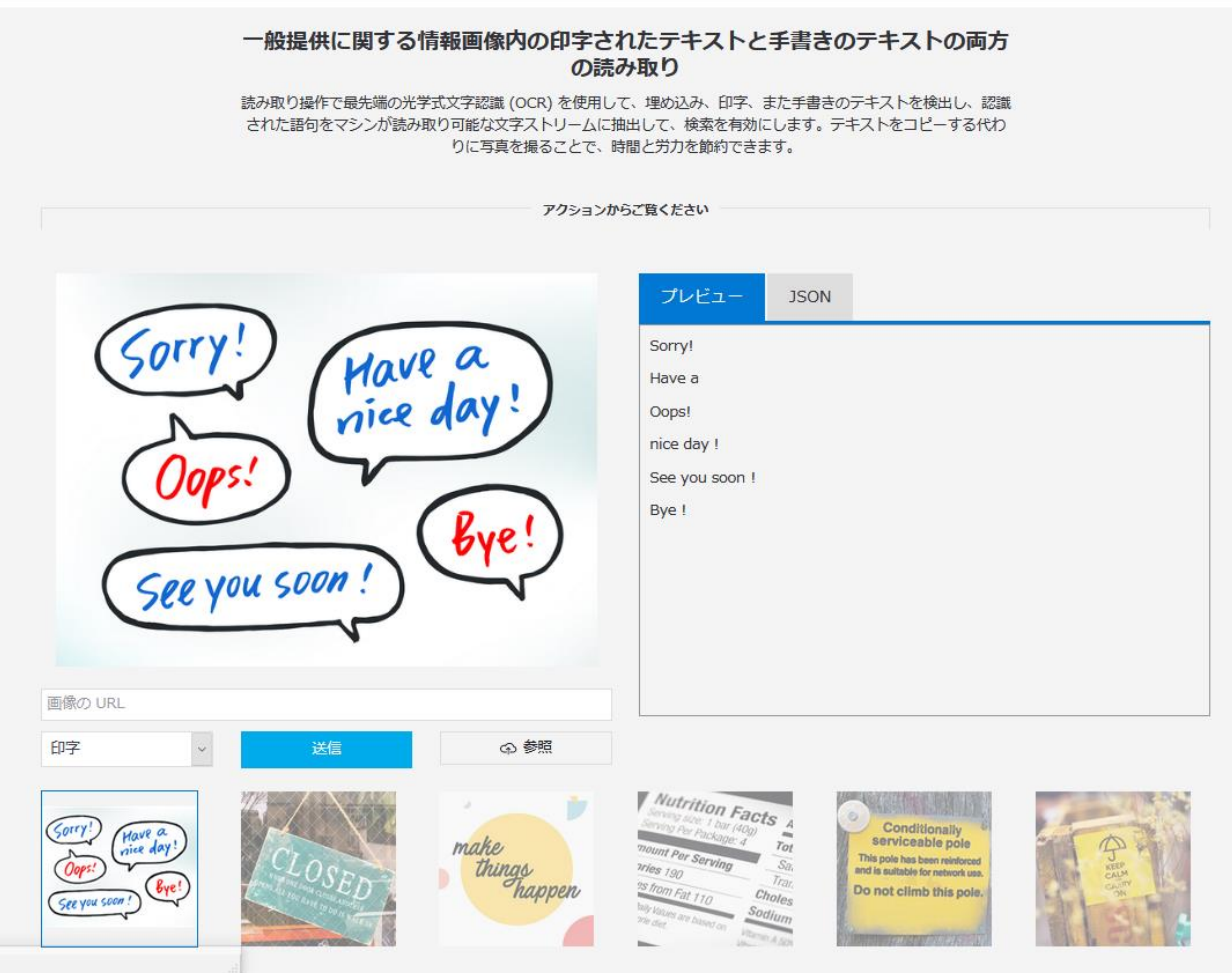

## ③ 画像ファイルを**準備**し,**アップロード**

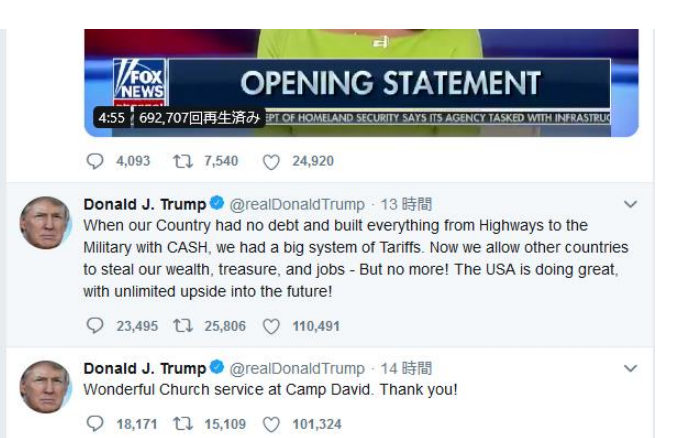

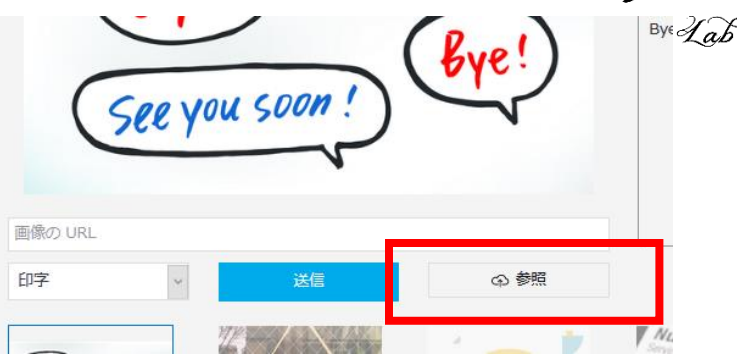

画像ファイルの例 「**参照**」をクリックして, 画像をアップロード

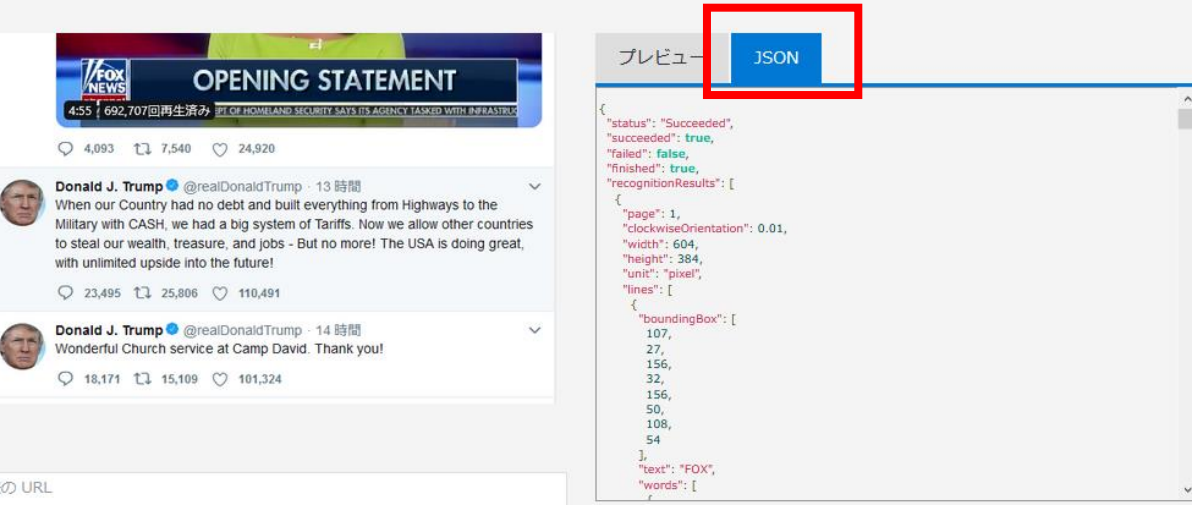

画像

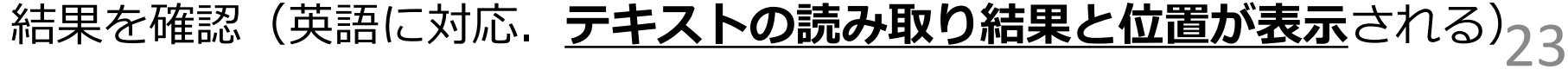

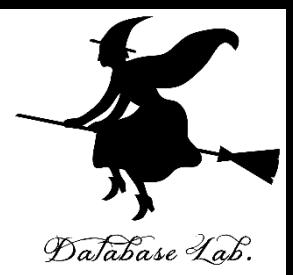

## **5. Microsoft Azure Cognitive Services の購読(サブスクライブ)**

**Microsoft Azure Computer Vision の購読** • ここでは,すでに作成済みの**Azureアカウント** を使用する Database Lab. • Microsoft Azure Computer Vision の**購読(サブス** クライブ)のために,次の設定を行う **項目 設定例** 名前 インコントランド 分かりやすい名前 サブスクリプション **無料試用版** 場所 **インス・キャック (アジア太平洋) 東日本 (japaneast)** 価格レベル **SD** リソースグループ **新規作成** リソースグループ名 **trial のような分かりやす い名前** 25

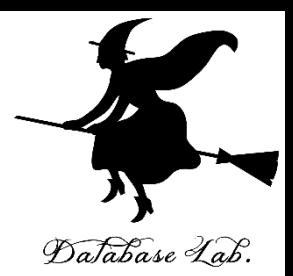

#### ① Web ブラウザで, Microsoft Azure Computer Vision の Web ページを開く

https://azure.microsoft.com/ja[jp/services/cognitive-services/computer-vision/](https://azure.microsoft.com/ja-jp/services/cognitive-services/computer-vision/)

## ② 「**Computer Vision API を試す**」をクリック

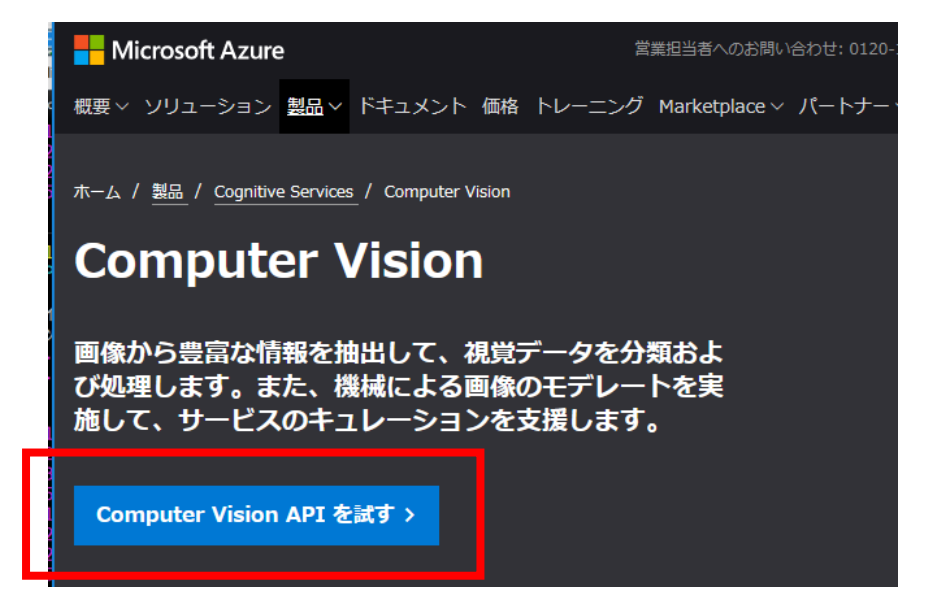

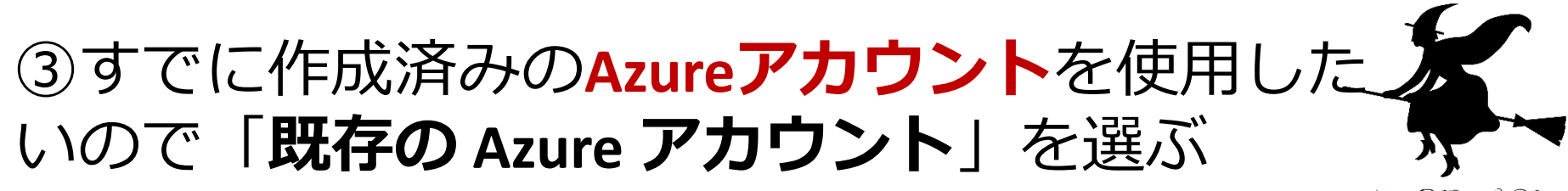

Database Lab.

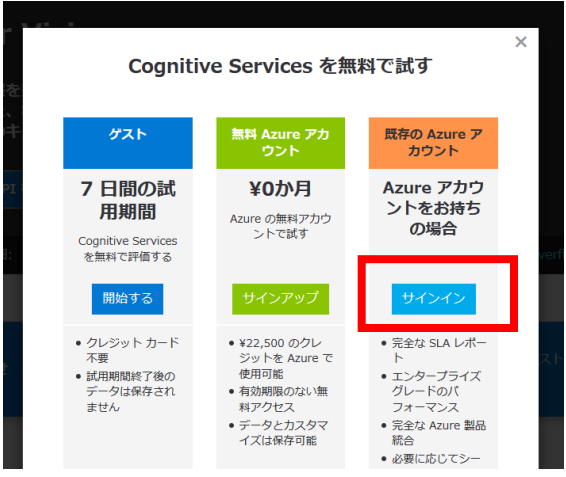

### ④ **Microsoftアカウント**でサインインする.**メー ルアドレス**と**パスワード**を入れる

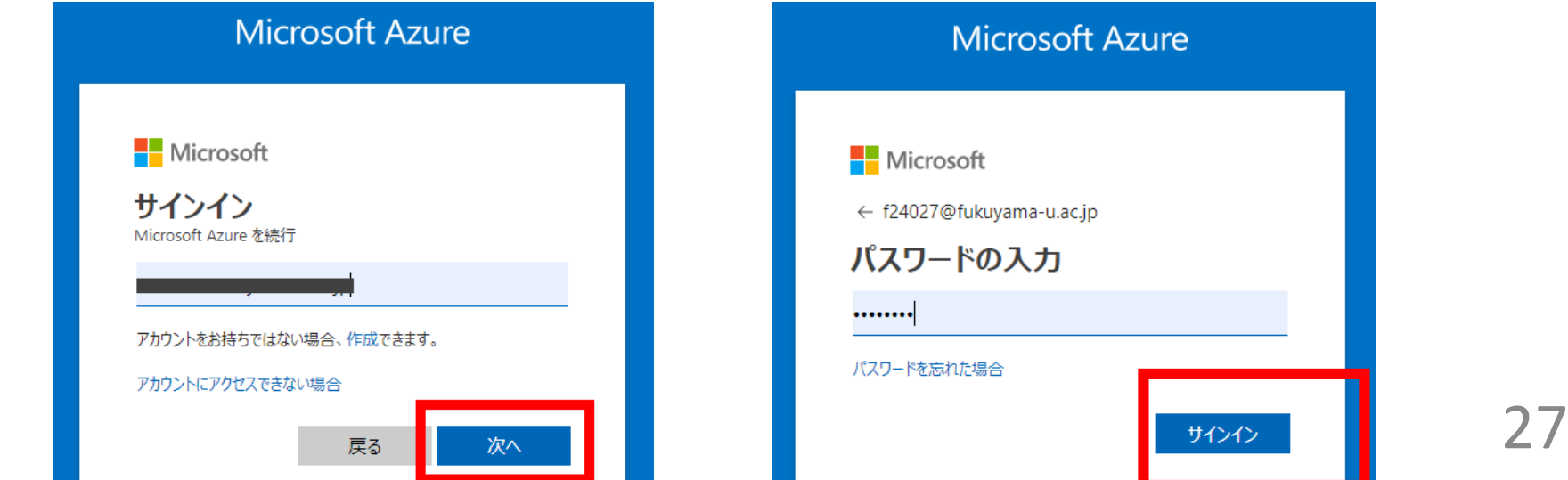

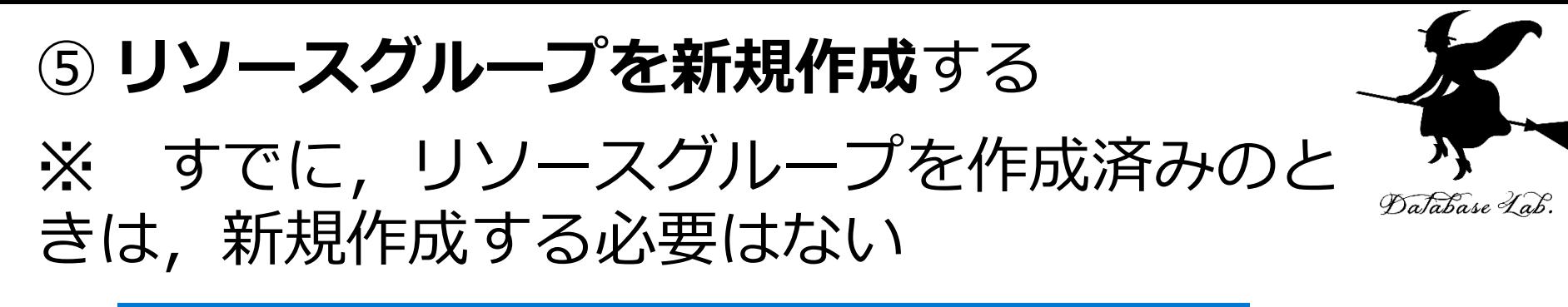

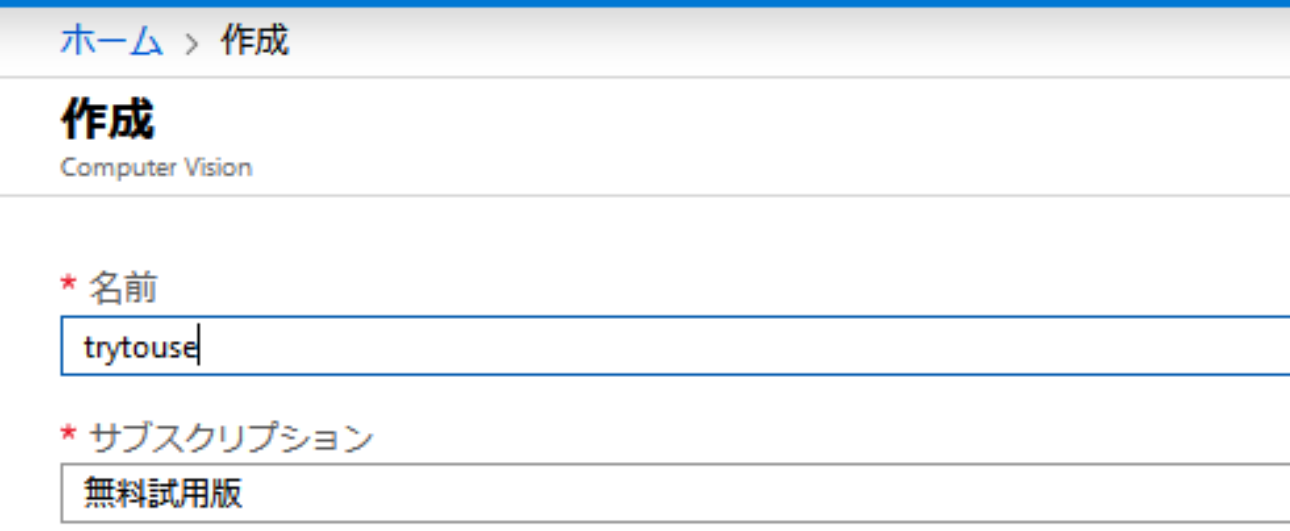

\* 場所

(アジア太平洋) 東日本

\*価格レベル (価格の詳細を表示)

F0 (201分あたりの呼び出し回数, 5K1か月あたりの呼び出し回数)

\* リソース グループ

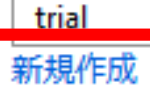

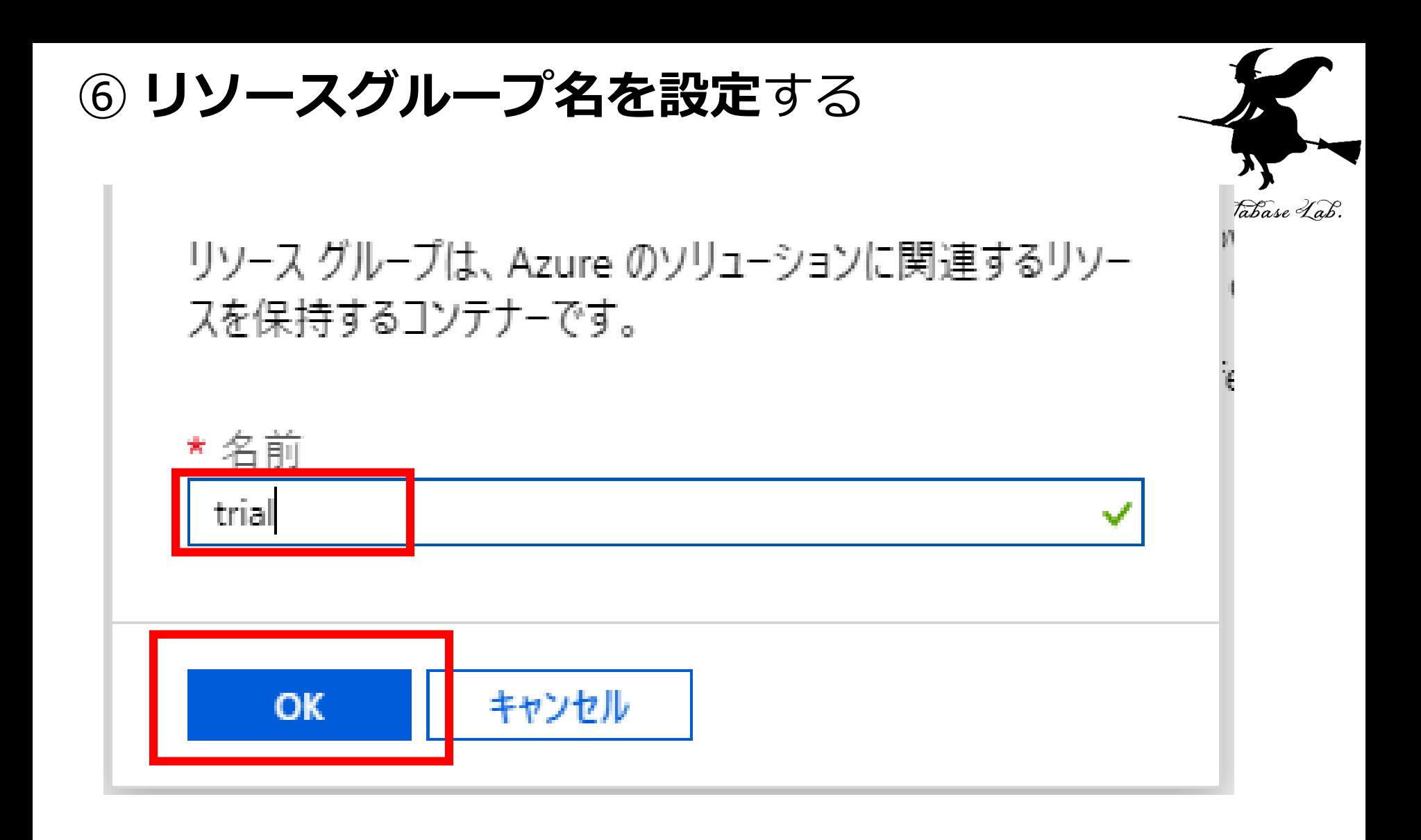

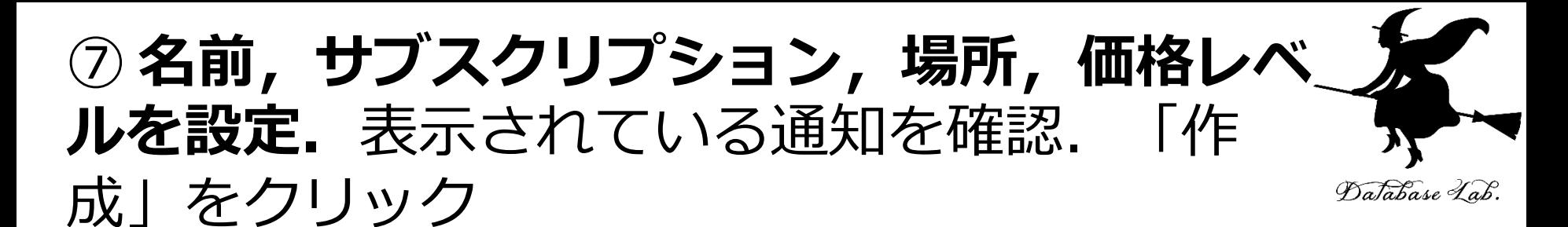

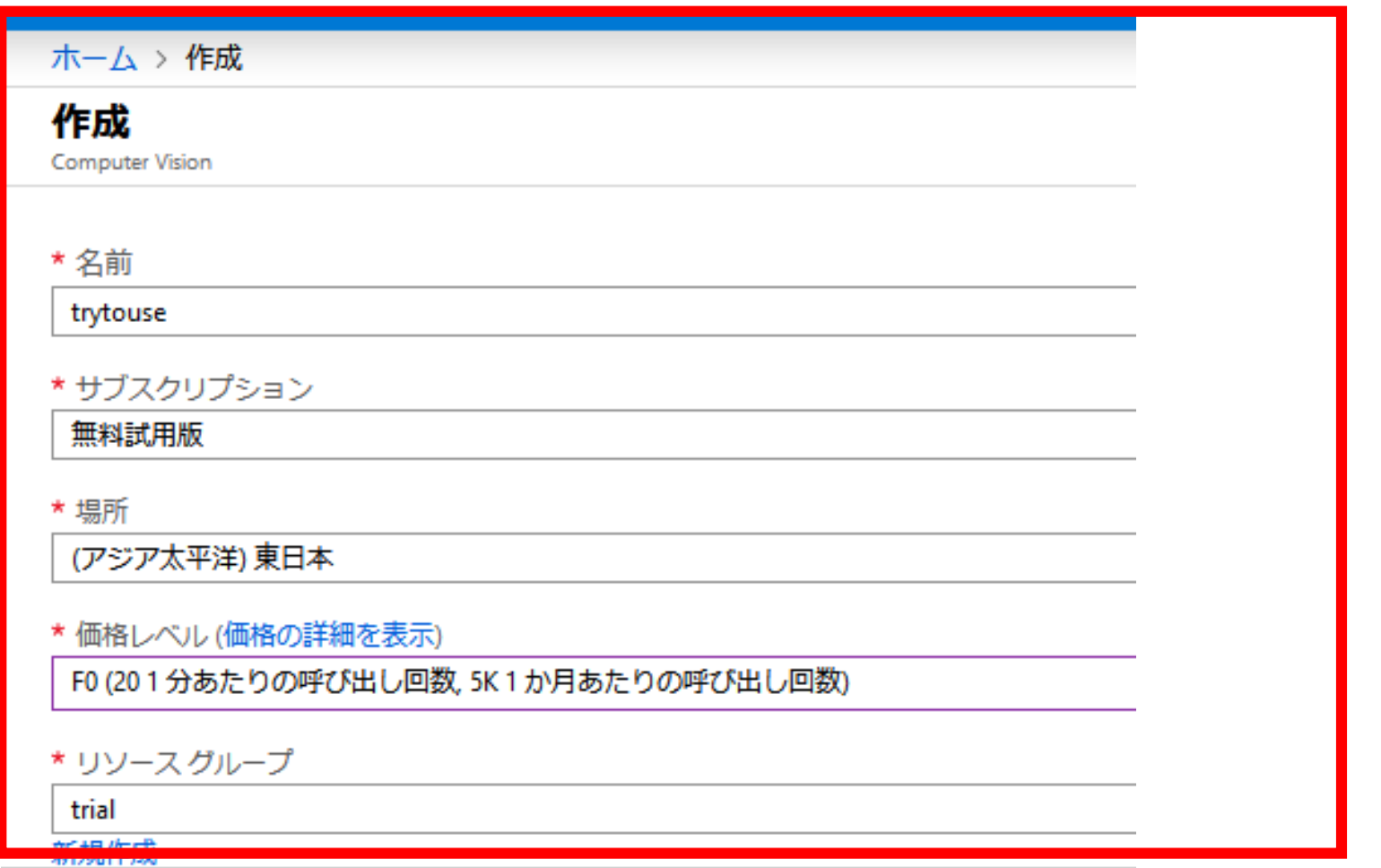

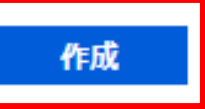

**Automation options** 

### ⑧ **処理が始まるので,しばらく待つ**

 $\times$ - デプロイを実行しています...  $11:14$ リソース グループ 'trial' へのデプロイメントが進行中で す。

## ⑨「デプロイが完了しました」と表示されるの で**確認**する.**サブスクリプション**が「**無料試用 版**」になっていることも確認する

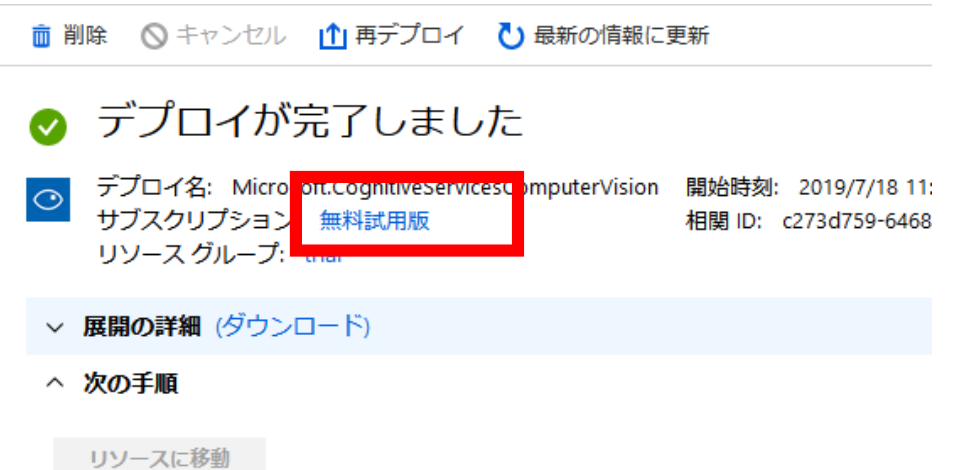

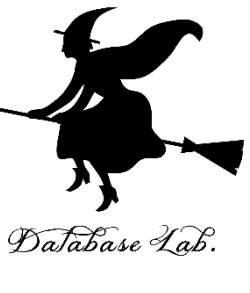

## 「**ホーム**」をクリックする.

確認

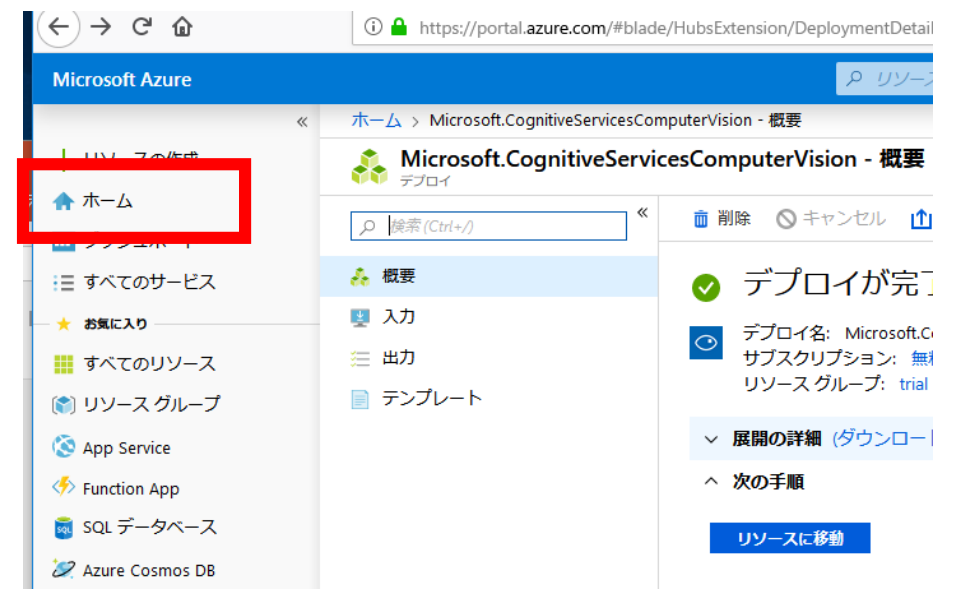

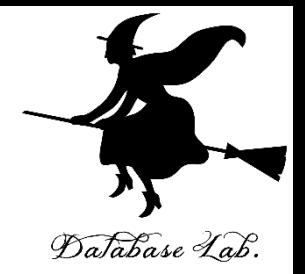

### **Microsoft Azure ポータル**の画面に変わるので

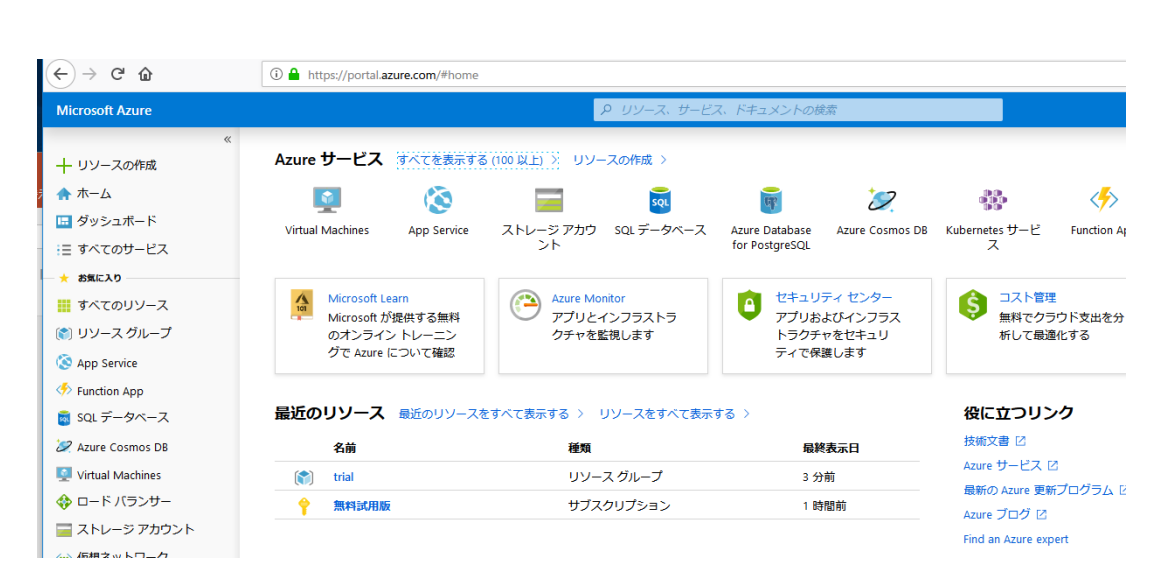

## ⑫ **Microsoft Azure ポータル**の画面で,**いま作成 したリソースグループをクリックする.**

Database Lab.

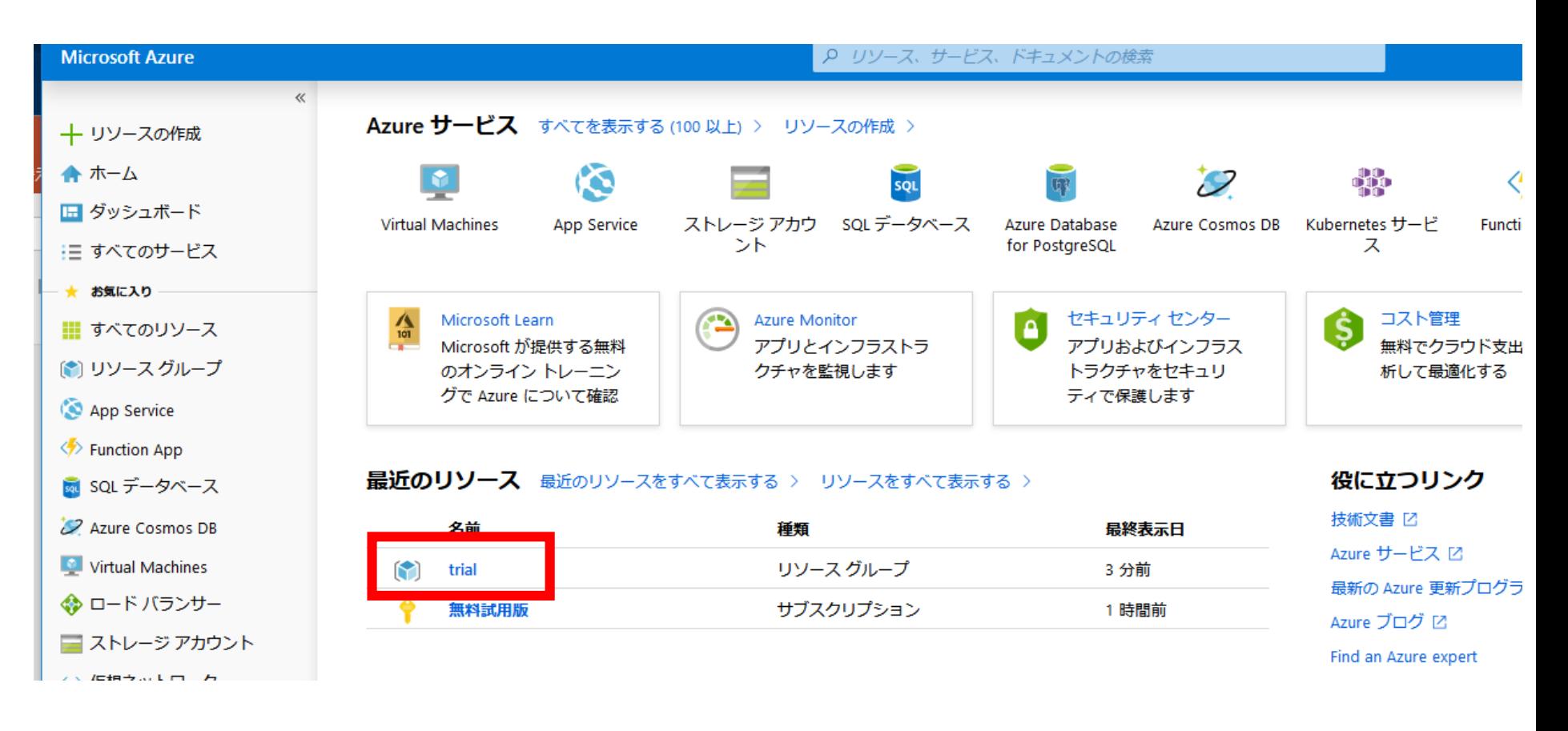

## ⑬ 画面が変わる.**いま作成した購読(サブスク** リプション)の名前をクリックする.

Database Lab.

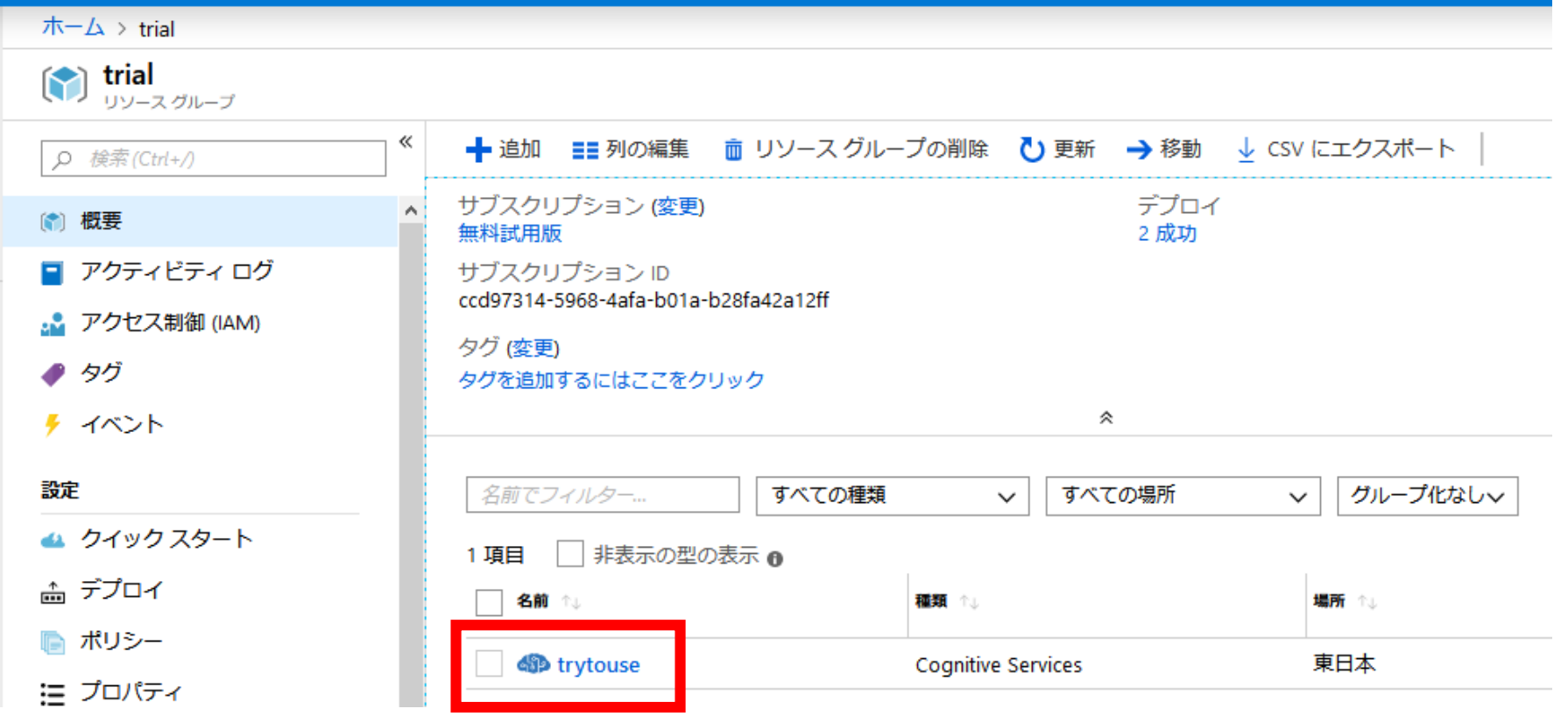

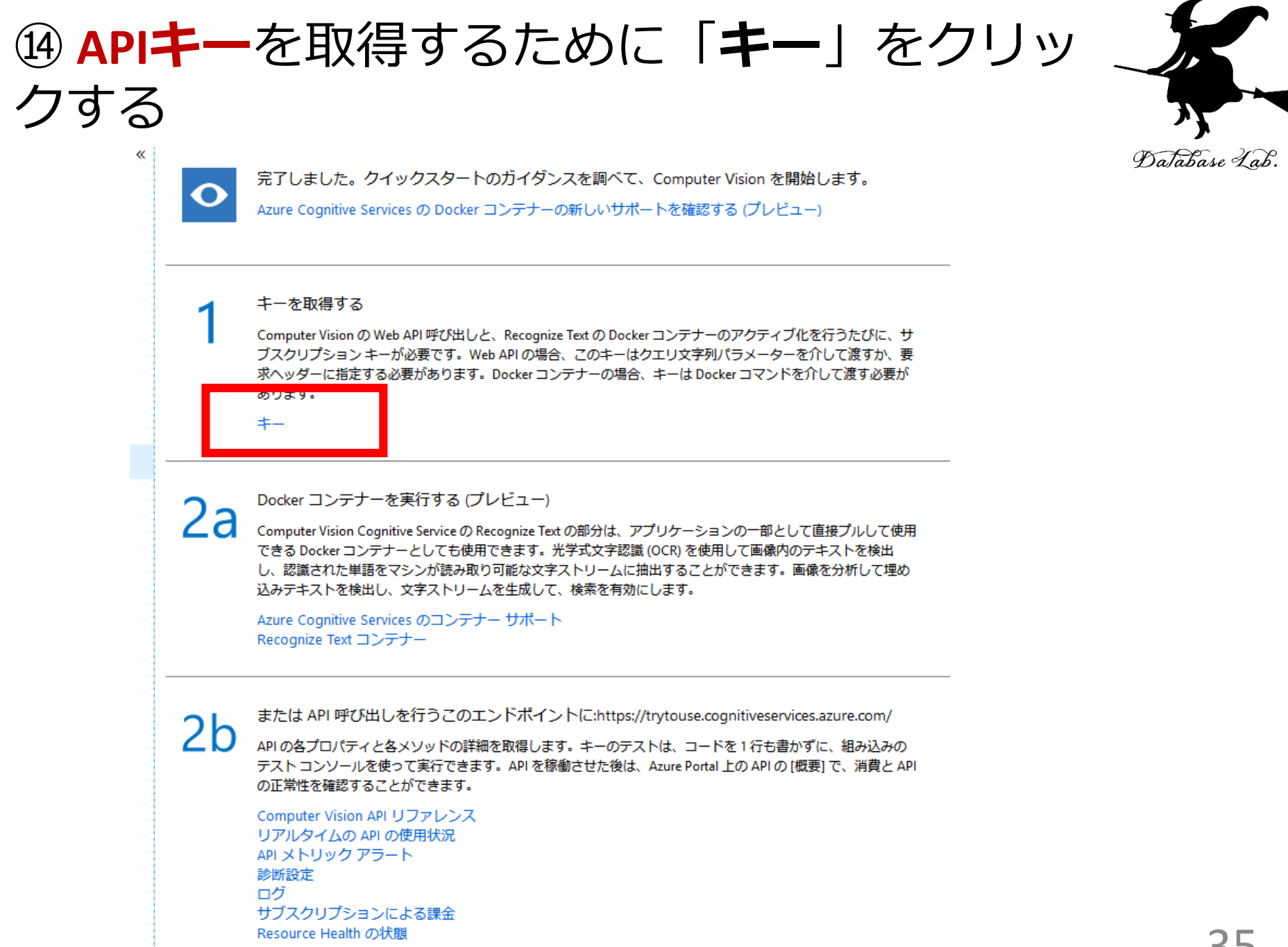

## ⑮ Microsoft Cognitive Service の **APIキー**が表示さ れるので確認する.

Database Lab.

#### **他の人に教えてはいけない**

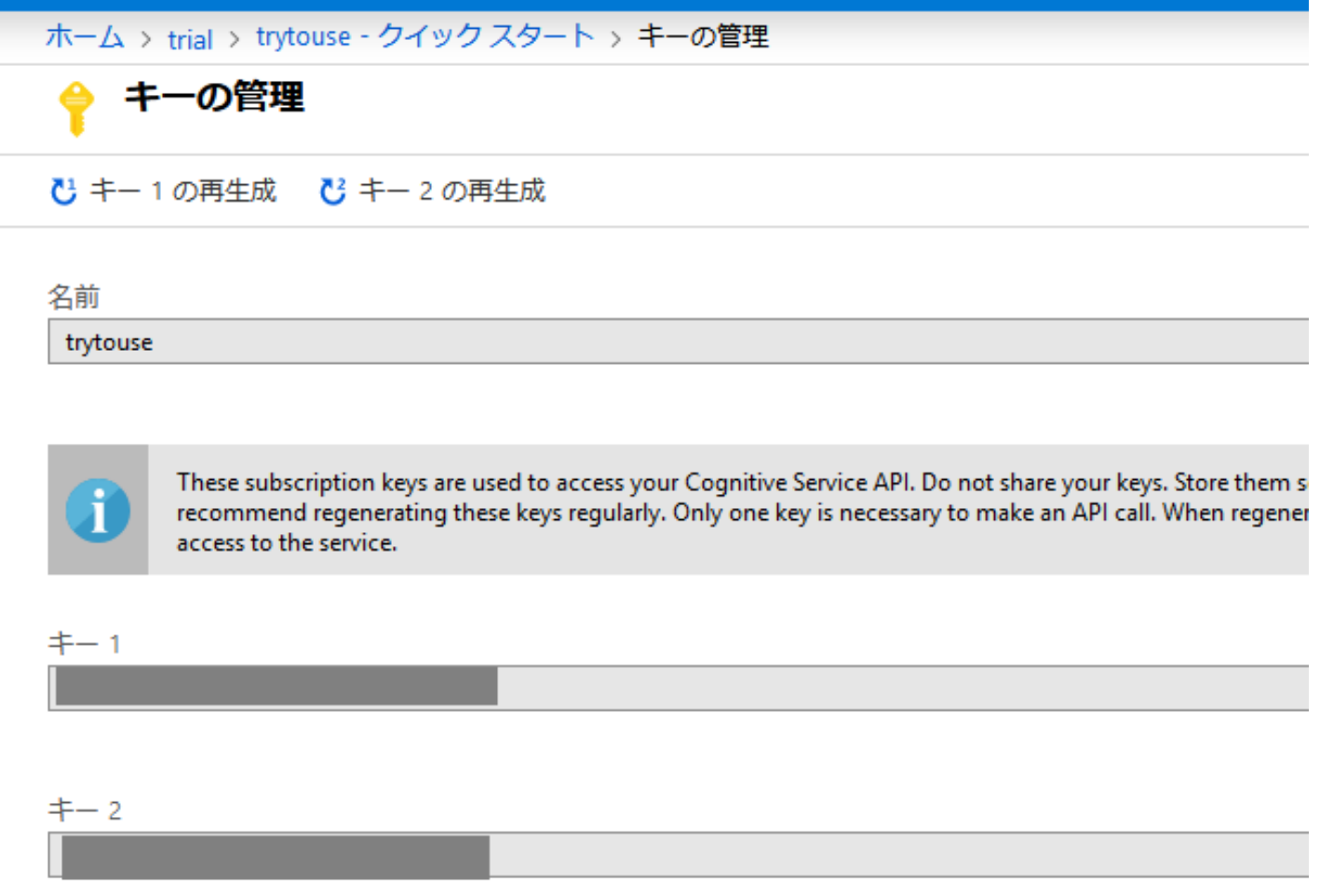

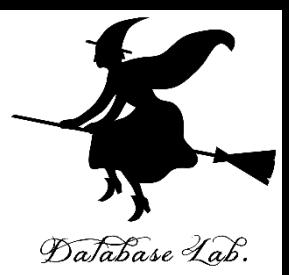

## **6. 使ってみる**

# ① 前準備として,環境変数を設定する 変数 **ACCOUNT\_ENDPOINT**

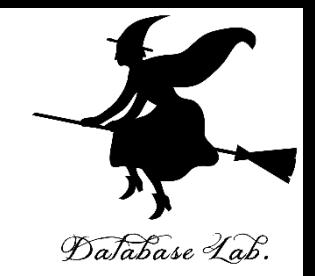

#### 値 **https://japaneast.api.cognitive.microsoft.com**

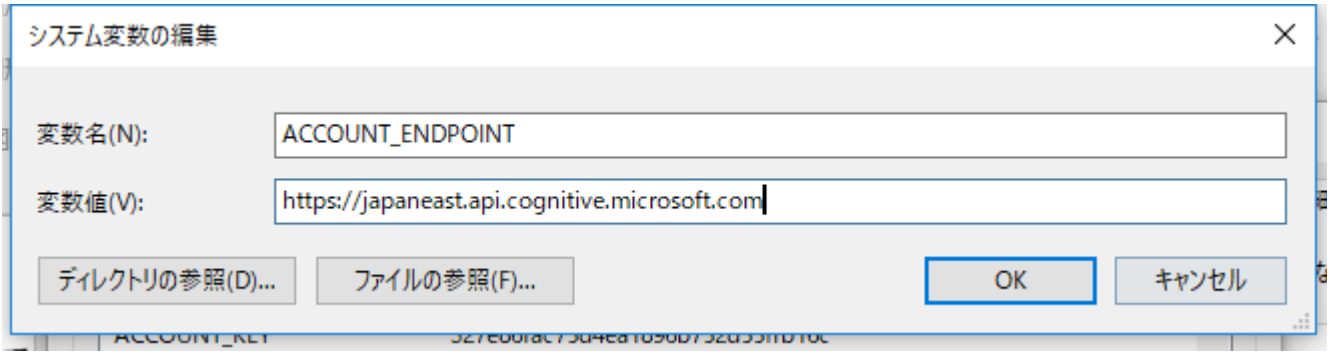

## 変数 **ACCOUNT\_KEY**

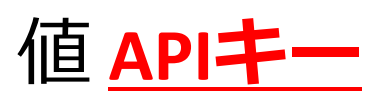

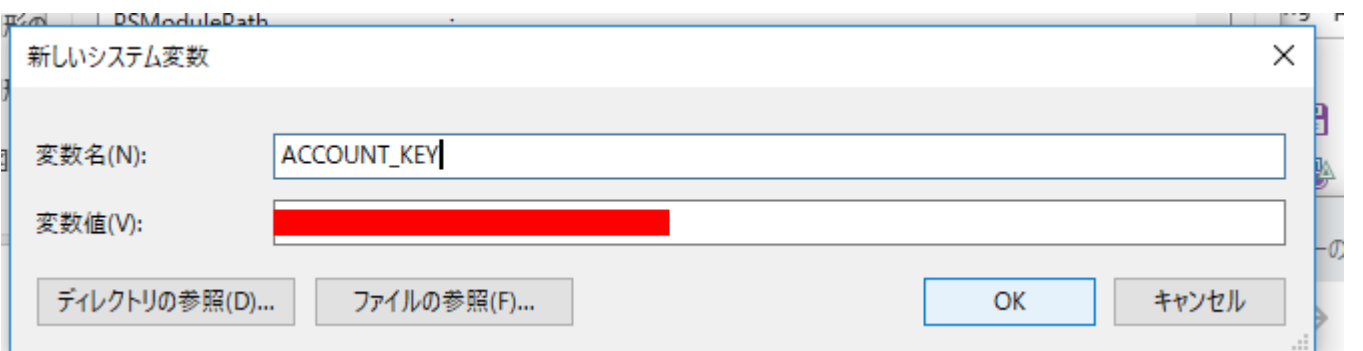

#### ② 前準備として, **SDK のインストール(Windowsパソコンでの操作)**

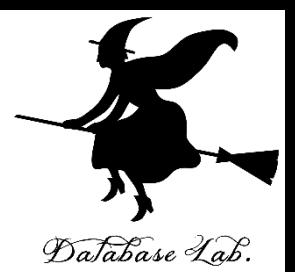

pip3 install azure-cognitiveservices-vision-computervision

 $\overline{m}$  cmd

Microsoft Windows [Version 10.0.17134.885]<br>(c) 2018 Microsoft Corporation. All rights reserved.

C:¥Windows¥System32>pip3\_install\_azure-cognitiveservices-vision-computervision Requirement already satisfied: azure-cognitiveservices-vision-computervision in c

#### ※ ラズベリーパイを使うときは,

**sudo** pip3 install azure-cognitiveservices-vision-computervision

#### **③ Python システムを起動** Windows パソコン: 「py」 ラズベリーパイ: 「python3」

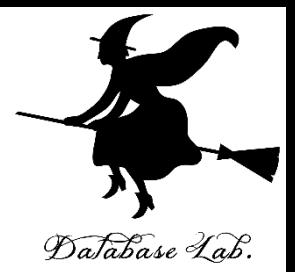

### **④ 次のページのプログラムを実行**

<u>※4), 5では, https://docs.microsoft.com/ja-jp/azure/cognitive-</u> [services/computer-vision/quickstarts-sdk/python-sdk](https://docs.microsoft.com/ja-jp/azure/cognitive-services/computer-vision/quickstarts-sdk/python-sdk) の中のプロ グラムを使用

 $-2$ 

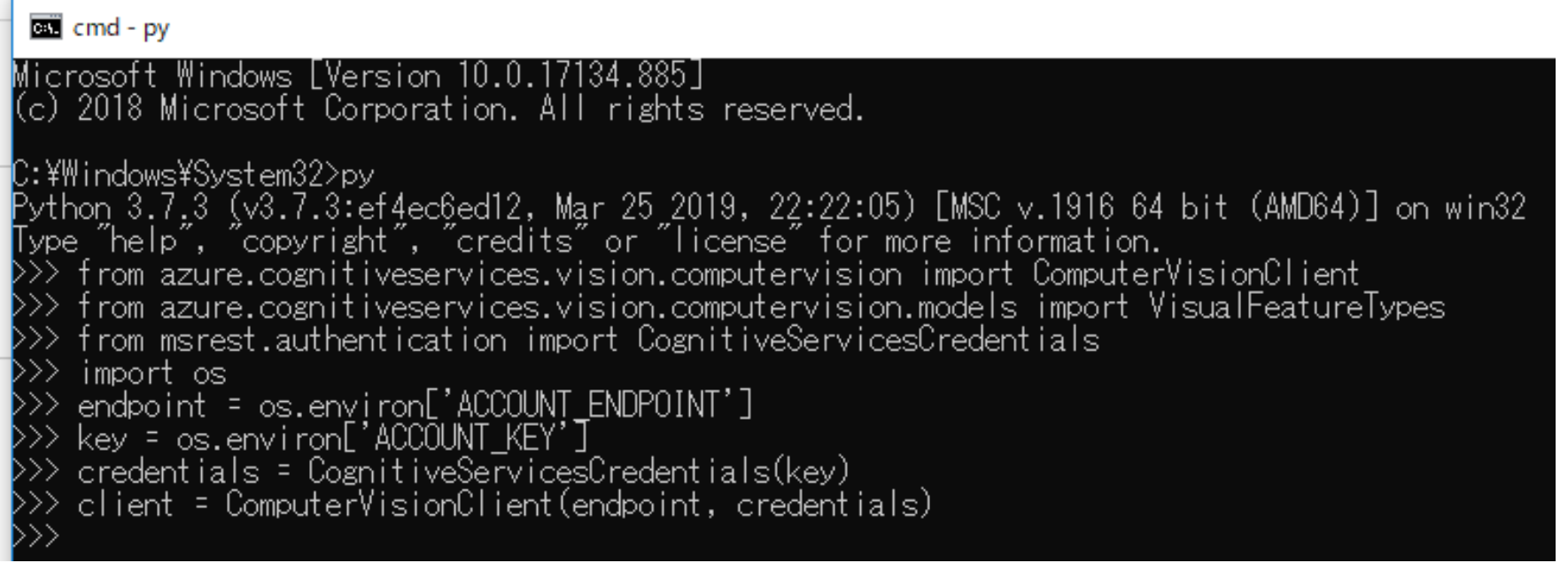

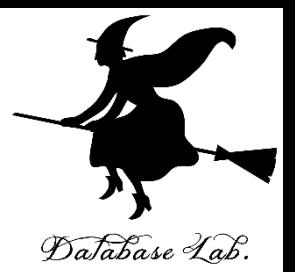

from azure.cognitiveservices.vision.computervision import ComputerVisionClient

from

azure.cognitiveservices.vision.computervision.models import VisualFeatureTypes

from msrest.authentication import CognitiveServicesCredentials

import os

endpoint = os.environ['ACCOUNT\_ENDPOINT']

key = os.environ['ACCOUNT\_KEY']

credentials = CognitiveServicesCredentials(key)

client = ComputerVisionClient(endpoint, credentials) 41

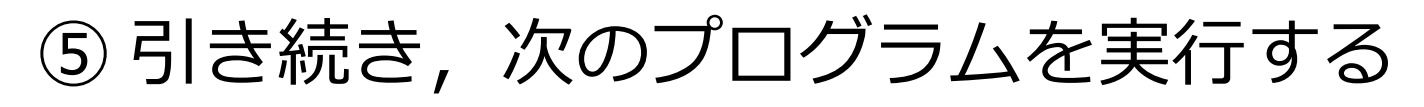

#### $url =$

"**https://upload.wikimedia.org/wikipedia/commons/thumb/1/12/ Broadway\_and\_Times\_Square\_by\_night.jpg/450px-Broadway\_and\_Times\_Square\_by\_night.jpg**"

image\_analysis =

client.analyze image(url, visual features=[VisualFeatureTypes.tags])

for tag in image\_analysis.tags:

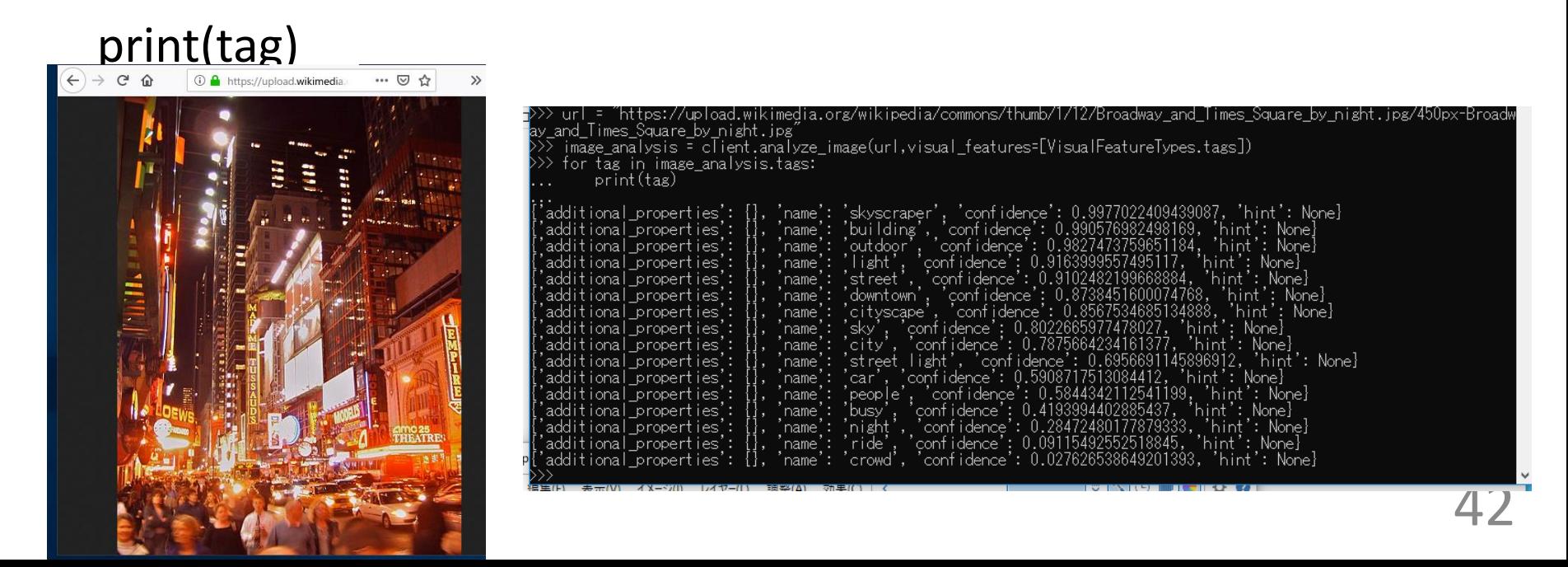

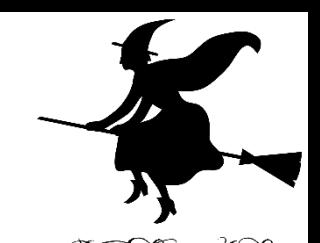